HP Functional Testing Concurrent License Server

ソフトウェア・バージョン:11.50

# インストール・ガイド

ドキュメント・リリース日: 2012 年 12 月(英語版) ソフトウェア・リリース日: 2012 年 12 月(英語版)

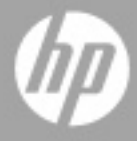

ご注意

#### 保証

HP製品、またはサービスの保証は、当該製品、およびサービスに付随する明示的な保証文によってのみ規定 されるものとします。ここでの記載で追加保証を意図するものは一切ありません。ここに含まれる技術的、 編集上の誤り、または欠如について、HPはいかなる責任も負いません。

ここに記載する情報は、予告なしに変更されることがあります。

#### 権利の制限

機密性のあるコンピューターソフトウェアです。これらを所有、使用、または複製するには、HPからの有効 な使用許諾が必要です。商用コンピューターソフトウェア、コンピューターソフトウェアに関する文書類、 および商用アイテムの技術データは、FAR12.211および12.212の規定に従い、ベンダーの標準商用ライセン スに基づいて米国政府に使用許諾が付与されます。

### 著作権について

© 1992 - 2012 Hewlett-Packard Development Company, L.P.

#### 商標について

Adobe®およびAcrobat®は、Adobe Systems Incorporated (アドビシステムズ社) の登録商標です。

Intel®、Pentium®およびIntel® Xeon™は、Intel Coporationの米国およびその他の国における登録商標です。

Javaは、Oracle Corporationおよびその関連会社の登録商標です。

Microsoft®,Windows®,Windows NT®および Windows®XPは、米国におけるMicrosoft Corporationの登録商 標です。

Oracle®は、Oracle Corporation (カリフォルニア州 Redwood City) の米国登録商標です。

Unix®は、The Open Groupの登録商標です。

SlickEdit®は、SlickEdit Inc.の登録商標です。

# ドキュメントの更新情報

このマニュアルの表紙には、以下の識別情報が記載されています。

- ソフトウェアバージョンの番号は、ソフトウェアのバージョンを示します。
- ドキュメントリリース日は、ドキュメントが更新されるたびに変更されます。
- ソフトウェアリリース日は、このバージョンのソフトウェアのリリース期日を表します。

更新状況、およびご使用のドキュメントが最新版かどうかは、次のサイトで確認できます。

### **http://support.openview.hp.com/selfsolve/manuals**

このサイトを利用するには、HP Passport への登録とサインインが必要です。HP Passport IDの登録は、次の Webサイトから行なうことができます。

### **http://h20229.www2.hp.com/passport-registration.html** (英語サイト)

または、HP Passport のサインインページの [**New users - please register**] をクリックします。

適切な製品サポートサービスをお申し込みいただいたお客様は、更新版または最新版をご入手いただけます。 詳細は、HPの営業担当にお問い合わせください。

# サポート

次のHPソフトウェアサポートのWebサイトを参照してください。

このサイトでは、HPのお客様窓口のほか、HPソフトウェアが提供する製品、サービス、およびサポートに 関する詳細情報をご覧いただけます。

HPソフトウェアオンラインではセルフソルブ機能を提供しています。お客様のビジネスを管理するのに必要 な対話型の技術サポートツールに、素早く効率的にアクセスできます。HPソフトウェアサポートのWebサイ トでは、次のようなことができます。

関心のあるナレッジドキュメントの検索

サポートケースの登録とエンハンスメント要求のトラッキング

ソフトウェアパッチのダウンロード

サポート契約の管理

HP サポート窓口の検索

利用可能なサービスに関する情報の閲覧

他のソフトウェアカスタマーとの意見交換

ソフトウェアトレーニングの検索と登録

一部のサポートを除き、サポートのご利用には、HP Passportユーザーとしてご登録の上、サインインしてい ただく必要があります。また、多くのサポートのご利用には、サポート契約が必要です。HP Passport IDを登 録するには、次のWebサイトにアクセスしてください。

#### **http://h20229.www2.hp.com/passport-registration.html** (英語サイト)

アクセスレベルの詳細については、次のWebサイトをご覧ください。

### **http://support.openview.hp.com/access\_level.jsp**

# 目次

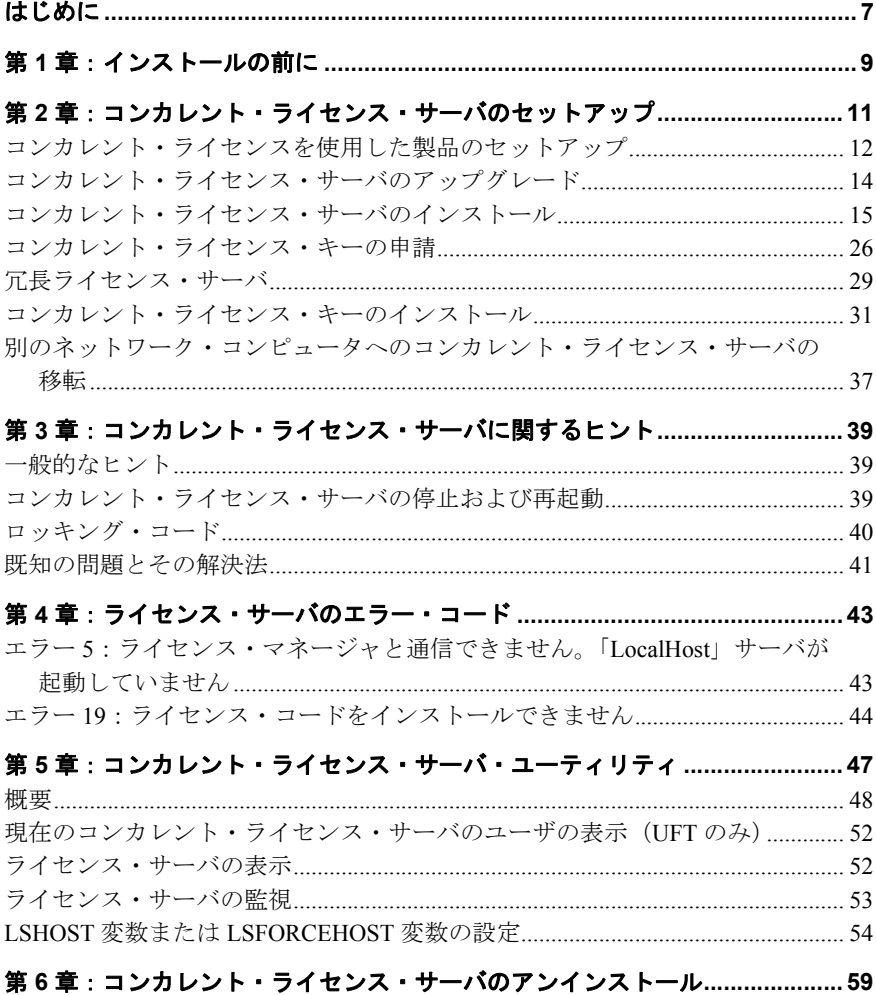

# <span id="page-6-0"></span>はじめに

UFT および Service Test のための HP Functional Testing Concurrent License Server インス トール・ガイドへようこそ。

# 対象読者

本書は, HP Functional Testing Concurrent License Server のインストール, セットアップ, および保守を行う必要があるユーザを対象としています。

本書の読者は,システム管理についてある程度の知識を持っている必要があります。

はじめに

第 **1** 章

# <span id="page-8-0"></span>インストールの前に

UFT および Service Test 用『HP Functional Testing Concurrent License Server インストール・ ガイド』には,HP Functional Testing Concurrent License Server とコンカレント・ライセン ス・キーのインストールに必要な情報が記載されています。

HP Functional Testing Concurrent License Server を正常にインストールして実行するために は、次に示す最小システム要件を満たす必要があります。ただし、最小要件より高い性 能や新しい技術に対応したシステム構成を使用する方が,高いパフォーマンスを発揮で きます。

サポートされるオペレーティング・システムの一覧は,インストール DVD のルート・ フォルダにある『HP Unified Functional Testing 使用可能製品マトリクス』または HP Service Test 使用可能製品マトリクス:を参照してください。最新の使用可能製品マト

リクスは、HP Software 製品マニュアル・サイト

(<http://support.openview.hp.com/selfsolve/manuals>)にあります(HP Passport のアカウン トが必要です)。

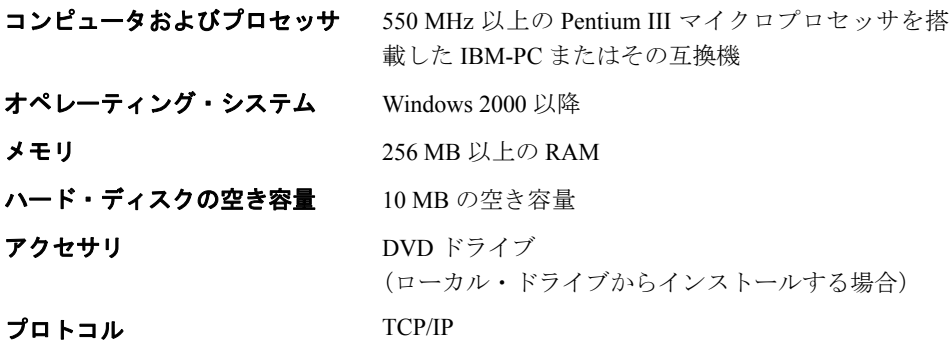

注:この項の内容は,本リリース時における最新情報です。サポートされるシステム構 成に関する最新情報については、www.hp.com/go/uft\_sysregページを参照してください。

# 第 **2** 章

# <span id="page-10-0"></span>コンカレント・ライセンス・サーバの セットアップ

ライセンスには, シート・ライセンスとコンカレント・ライセンスの2 種類があります。 シート・ライセンスはコンピュータ単位のライセンスです。コンカレント・ライセンス は、HP Functional Testing Concurrent License Server を持っている場合にのみ使用可能な セッションごとのライセンスです。サーバにアクセスできれば,コンカレント・ライセ ンスを使用できます。

本書では、HP Functional Testing Concurrent License Server とコンカレント・ライセンス・ キーのインストール方法について説明します。シート・ライセンスのインストールの詳 細については,『HP Unified Functional Testing インストール・ガイド』または『Service Test インストール・ガイド』を参照してください。どちらのライセンスをインストールすれ ばよいかわからない場合は,関連する製品のインストール・ガイドを参照するか,シス テム管理者またはお近くの HP の営業担当にお問い合せください。

また,コンカレント・ライセンス・オプションを使って,製品を実行する各コンピュー タに当該製品をインストールする必要もあります。コンカレント・ライセンスをインス トールする場合,任意の数のコンピュータに製品のクライアントをインストールできま す。ただし,HP Functional Testing Concurrent License Server は,コンカレント・ライセン ス・キーに基づいて,同時実行できる製品のコピーの数を制限します。

同時に実行できるコピーの数を増やすには,HP から追加ライセンスを購入します。

UFT または Service Test からコンカレント・ライセンス・サーバに接続するには,有効な ライセンス・キーがコンカレント・ライセンス・サーバにインストールされている必要 があります。HP Functional Testing Concurrent License Server では,体験版ライセンス・オ プションを使用できません。UFT または Service Test のインストールの詳細については, 『HP Unified Functional Testing インストール・ガイド』または『Service Test インストール・ ガイド』を参照してください。

#### 本章の内容

- ▶ コンカレント・ライセンスを使用した製品のセットアップ (12ページ)
- ▶ コンカレント・ライセンス・サーバのアップグレード (14ページ)
- ▶ コンカレント・ライセンス・サーバのインストール (15ページ)
- ➤ [コンカレント・ライセンス・キーの申請\(](#page-25-0)26ページ)
- ▶ 冗長ライセンス・サーバ (29ページ)
- ▶ コンカレント・ライセンス・キーのインストール (31ページ)
- ▶ 別のネットワーク・コンピュータへのコンカレント・ライセンス・サーバの移転 (37 [ページ\)](#page-36-0)

# <span id="page-11-0"></span>コンカレント・ライセンスを使用した製品のセットアップ

コンカレント・ライセンスを使って UFT または Service Test を実行するコンピュータは, 常にコンカレント・ライセンス・サーバにアクセスできる必要があります。本項では、コ ンカレント・ライセンスを使って UFT または Service Test をセットアップする手順につい てまとめます。

注:出張に携帯するラップトップ・コンピュータのように,コンカレント・ライセンス・ サーバに一時的にアクセスできなくなるコンピュータには,コミュータ・ライセンス機 能を使用できます。コンカレント・ライセンス・サーバの以前のバージョンのライセン ス・キーをお持ちの場合は,HP ソフトウェア・サポートに新しい HP Functional Testing Concurrent License Server のライセンス・キーを申請してください。詳細については,[31](#page-30-0) [ページ「コンカレント・ライセンス・キーのインストール」](#page-30-0)を参照してください。

# コンカレント・ライセンスを使って **UFT** または **Service Test** をセットアップするには, 次の手順を実行します。

- **1** HP Functional Testing Concurrent License Server をネットワーク・コンピュータにインス トールします。詳細については,15 [ページ「コンカレント・ライセンス・サーバのイ](#page-14-0) [ンストール」を](#page-14-0)参照してください。
- **2** コンカレント・ライセンス・キーを申請します。詳細については,26 [ページ「コンカ](#page-25-0) [レント・ライセンス・キーの申請」を](#page-25-0)参照してください。
- **3** HP からコンカレント・ライセンス・キーを受け取ったら,キーを入力してライセンス・ サーバにライセンスをインストールします。詳細については,31 [ページ「コンカレン](#page-30-0) [ト・ライセンス・キーのインストール」を](#page-30-0)参照してください。
- **4** UFT またはService Test を実行する各コンピュータで UFT または Service Test セット アップ・プログラムを実行します。「ライセンスの種類]画面で「**コンカレント ライ** センス]を選択します。詳細については,『HP Unified Functional Testing インストール・ ガイド』を参照してください。
- **5** UFT または Service Test の使用を開始します。プログラムは起動されると自動的にライ センス・サーバを探し,接続します。

注:お使いの UFT または Service Test クライアント・コンピュータでライセンス・サー バを見つけられず,接続できない場合には,LSHOST 変数または LSFORCEHOST 変数 の設定が必要になることがあります。詳細については、54ページ「[LSHOST](#page-53-1) 変数また は [LSFORCEHOST](#page-53-1) 変数の設定」を参照してください。

# <span id="page-13-0"></span>コンカレント・ライセンス・サーバのアップグレード

UFT および Service Test は、コンカレント・ライセンス・サーバとして, Sentinel RMS License Manager バージョン 8.4.0 をサポートしています。コンカレント・ライセンスを持 つ UFT または Service Test をアップグレードする場合,コンカレント・ライセンス・サー バもアップグレードする必要があります。

コンカレント・ライセンス・サーバをアップグレードするには,管理者特権が必要です。

#### コンカレント・ライセンス・サーバを更新するには,次の手順を実行します。

- 1 Sentinel LM service を手動で停止します。[スタート]>[設定]>[コントロール パ ネル]>[管理ツール]>[サービス]を選択します。「サービス]ダイアログ・ボッ クスで[**Sentinel LM License Manager**]を右クリックし,[停止]を選択します。
- **2 lservrc** ファイルのバックアップを保存します。**lservrc** ファイルは,Sentinel LM License Manager サーバが現在インストールされているフォルダ (例: C:\Program Files\Common Files\SafeNet Sentinel\Sentinel LM License Manager Server\WinNT) ま たは **lservrc** 環境変数に指定されている場所にあります。

**ヒント: Iservrc** 環境変数のパスを確認するには, 「マイ コンピュータ] を右クリック して「プロパティ]を選択します。「システムのプロパティ]ダイアログ・ボックスで [詳細設定]タブを選択して,[環境変数]をクリックします。**lservrc** 変数の[環境変 数]ウィンドウの[**<**ユーザ**>** のユーザ環境変数]ボックスにパスが表示されます(例: C:\Program Files\Common Files\HP\License Manager\lservrc)。

 **3** Sentinel RMS License Manager バージョン 8.4.0 をライセンス・サーバ・コンピュータに インストールします。ライセンス・サーバをインストールすると,ライセンス・サー バが新しいバージョンにアップグレードされます。詳細については,15 [ページ「コン](#page-14-0) [カレント・ライセンス・サーバのインストール」を](#page-14-0)参照してください。

4 インストール後, 製品がインストールされているかどうかに応じて, バックアップを とった **lservrc** ファイルを次の場所にコピーします。

製品がインストールされている場合,このファイルを **lservrc** 環境変数によって 指定した場所にコピーします。

製品がインストールされていない場合,**lservnt.exe** ファイルと同じフォルダに **lservrc** ファイルをコピーします(例: C:\Program Files\Common Files\SafeNet Sentinel\Sentinel RMS License Manager Server\WinNT\lservnt.exe)。

**ヒント: Iservnt.exe** の場所を確認するには, 「スタート] > 「設定] > 「コント ロール パネル]>[管理ツール]>[サービス]を選択します。「サービス]ダイ アログ・ボックスで[**Sentinel RMS License Manager**]を右クリックし,[プロ **パティ**]を選択します。「実行ファイルのパス]ボックスに Iservnt.exe のパスが 表示されます。

# <span id="page-14-0"></span>コンカレント・ライセンス・サーバのインストール

本節では,コンピュータへのコンカレント・ライセンス・サーバのインストール方法に ついて説明します。

HP Functional Testing Concurrent License Server によって Sentinel RMS License Manager Server バージョン 8.4.0 がインストールされます。Sentinel RMS License Manager Server の 詳細については,UFT または Service Test インストール DVD の **LicenseServer\server\ SysAdminHelp** フォルダにある『Sentinel RMS License Manager System Administrator's Help 』を参照してください(ヘルプにアクセスするには,**index.html** ファイルを開きます)。

注:コンピュータに以前のバージョンのコンカレント・ライセンス・サーバが既にイン ストールされている場合,決まった手順に従ってコンカレント・ライセンスをアップグ レードする必要があります。詳細については,14 [ページ「コンカレント・ライセンス・](#page-13-0) [サーバのアップグレード」を](#page-13-0)参照してください。

ライセンス・サーバをインストールするには,管理者特権が必要です。

ライセンス・サーバは TCP/IP がインストールされているコンピュータにインストールす る必要があります。TCP/IP がインストール済みで正しく機能していることを確認するに は,ライセンス・サーバをインストールするコンピュータがネットワーク上の別のコン ピュータから識別できることを確認します。別のコンピュータで [スタート] > [ファ イル名を指定して実行]をクリックします。[名前] ボックスで、ping<ライセンス・サー バをインストールするコンピュータの名前>を入力します。[**OK**]をクリックします。1 台目のコンピュータでネットワーク上の 2 台目のコンピュータが識別されると,MS-DOS ウィンドウが開き,4 つの成功メッセージが表示されます。1 台目のコンピュータでネッ トワーク上の2台目のコンピュータが識別されなければ、MS-DOS ウィンドウは開きま すが,成功メッセージは表示されません。

インストールしたコンカレント・ライセンス・サーバは,UFT または Service Test を使用 する際にはクライアント・コンピュータで常に稼動している必要があります。

# 日本語版のコンカレント・ライセンス・サーバをインストールするには、次の手順を実 行します。

- **1** DVD ドライブがローカル・コンピュータにある場合,インストールに使用するドライ ブに UFT または Service Test インストール DVD を挿入します。ネットワーク・ドライ ブからインストールする場合,そのネットワーク・ドライブに接続して **setup.exe** を 実行します。メイン・インストール・ウィンドウが開きます。
- **2**[**Functional Testing** ライセンスのセットアップ]を選択します。Functional Testing Concurrent License Server のインストール・ウィンドウが開きます。

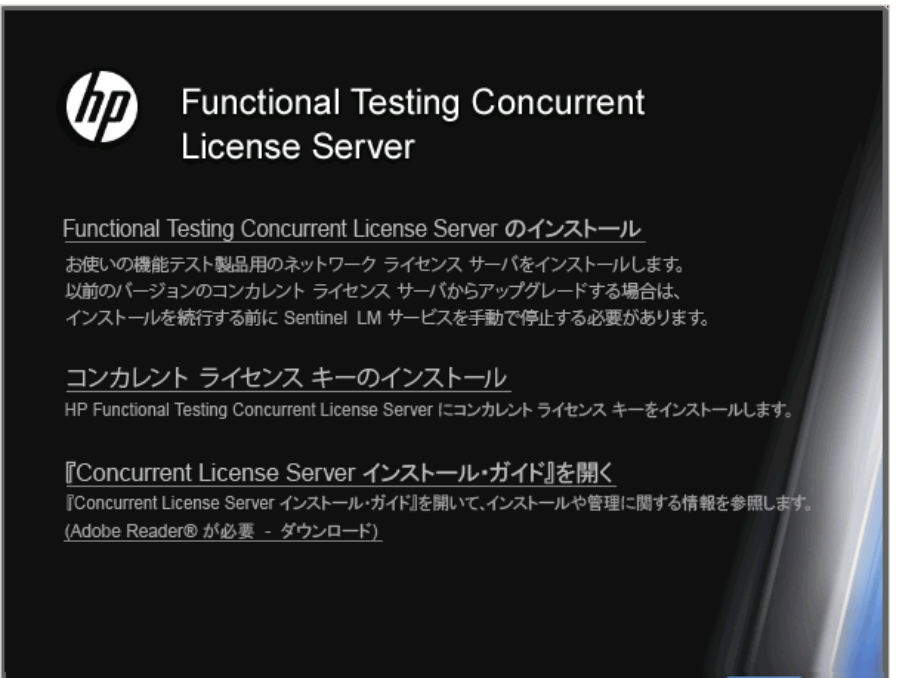

終了

# **3**[**Functional Testing Concurrent License Server** のインストール]をクリックします。

Sentinel RMS License Manager Server のセットアップ・プログラムが起動し、Sentinel RMS License Manager の[Welcome]画面が表示されます。

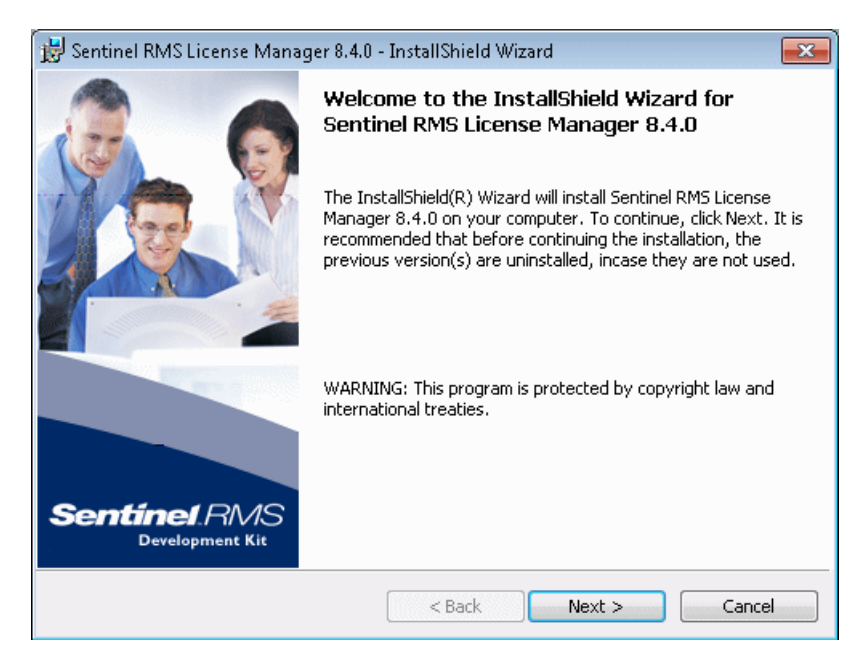

**4** [Next] をクリックします。Sentinel RMS License Manager の [License Agreement] 画面 が表示されます。

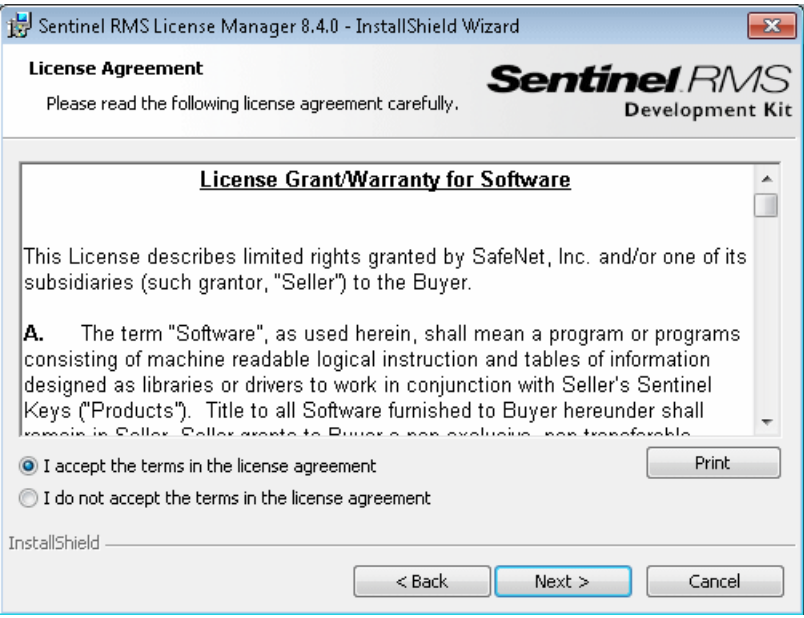

 **5**[**I accept the terms in the license agreement**]を選択して,[**Next**]を選択してライ センス契約の条件に同意し,Sentinel RMS License Manager をインストールします([**I do not accept the terms in the license agreement**]を選択すると,インストールを 続行できません)。[Customer Information]画面が開きます。

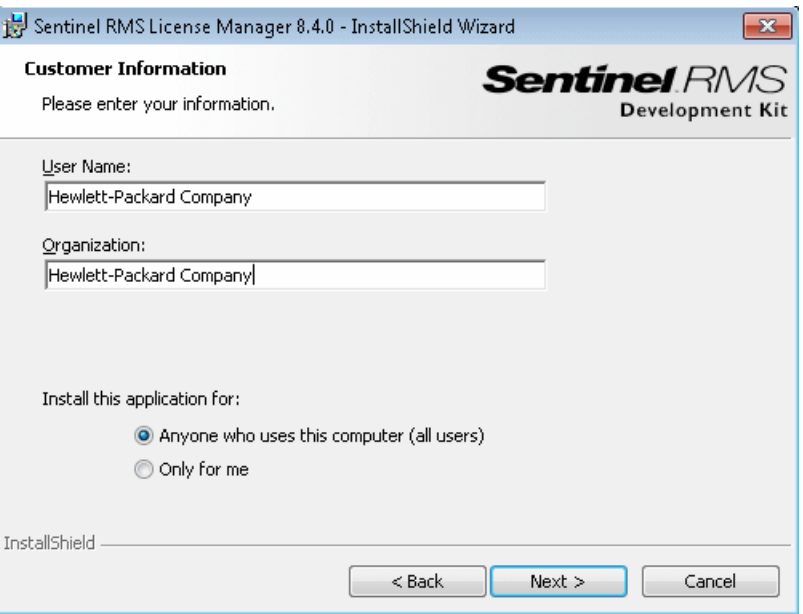

 **6** 名前と組織名を入力し,コンピュータのすべてのユーザが使用できるようにアプリ ケーションをインストールするか,現在のユーザのみを対象にインストールするかを 選択します。[Next] をクリックします。[Destination Folder] 画面が開きます。

 **7** 標準のインストール先フォルダをそのまま使用するか,[**Change**]をクリックして HP Functional Testing Concurrent License Server のインストール先フォルダを別に指定し ます。

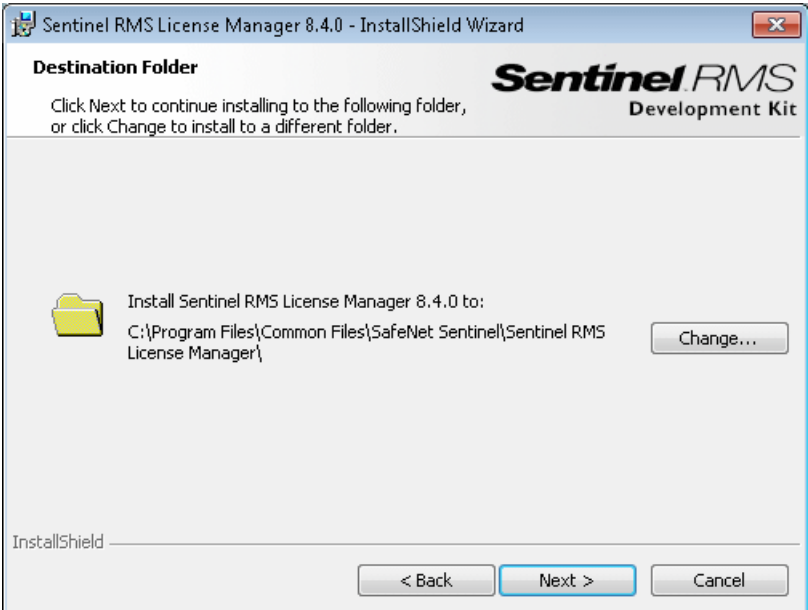

[**Next**]をクリックして続行します。[Setup Type]画面が開きます。

 **8**[Setup Type]画面で[**Complete**]または[**Custom**]インストールを選択します。

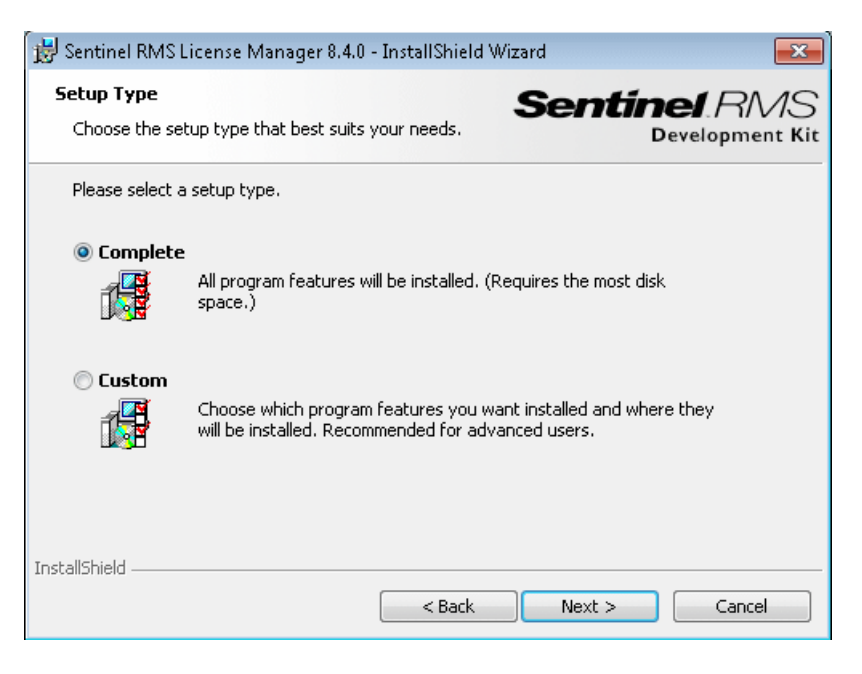

[**Next**]をクリックして続行します。[**Custom**]を選択した場合は,手順 [9](#page-22-0) に進みま す。[**Complete**]を選択した場合は,手順 [10](#page-23-0) に進みます。

**注: [Complete**] オプションを選択すると, HP Functional Testing Concurrent License Server にとって必須でない追加プログラム機能がインストールされます。したがって, [Custom]オプションを選択し、次の説明に従って必須のプログラム機能のみをイン ストールすることをお勧めします。

<span id="page-22-0"></span> **9**[Custom Setup]画面で,インストールする機能とそれらをインストールする方法を選 択します。**Sentinel RMS License Manager Installer 8.4.0** 機能のインストールは必須 です。ほかの機能のインストールは任意であり,HP Functional Testing Concurrent License Server では使用されません。

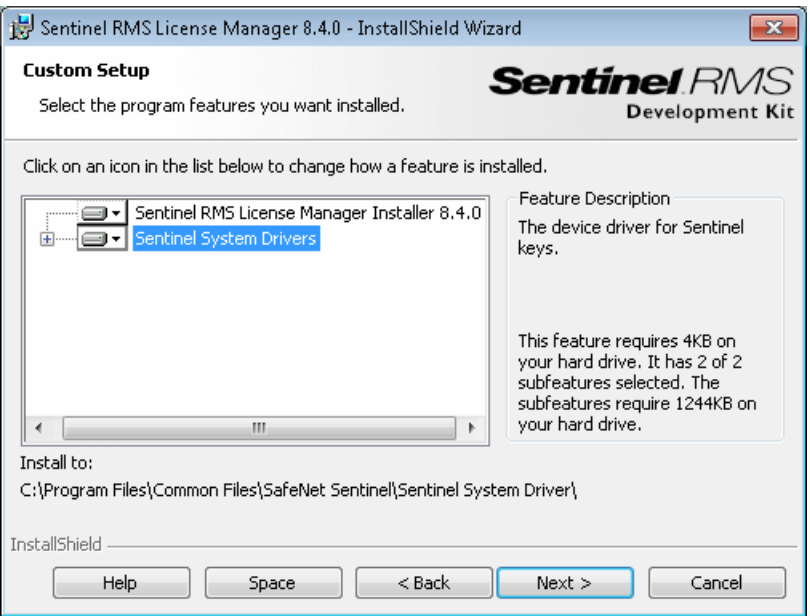

各機能の横にあるドロップダウン矢印をクリックして,ローカル・ハード・ディスク にその機能のみをインストールするか,その機能とすべてのサブ機能をインストール するかを選択できます。

[**Next**]をクリックします。システム・ファイアウォールが有効になっているオペレー ティング・システム(Windows XP Service Pack 2 など)にライセンス・サーバをイン ストールしようとすると, [System Firewall Settings Need To Be Modified] 画面が 開き,コンピュータのファイアウォール設定を変更する必要がある旨が通知されます (手順 [10](#page-23-0))。システム・ファイアウォールが有効になっていないオペレーティング・シ ステムにライセンス・サーバをインストールしている場合は,手順 [11](#page-24-0) に進みます。

ヒント:[**Space**]をクリックすると,選択した機能に必要なディスク容量が表示され ます。

<span id="page-23-0"></span> **10**[**Unblock the system firewall for the Sentinel RMS License Manager**]チェック・ ボックスをオンにして,Sentinel RMS License Manager Server(コンカレント・ライセ ンス・サーバ)とネットワーク・クライアントとの間の通信を有効にします。この チェック・ボックスをオフにすると,コンカレント・ライセンスを使用して UFT また は Service Test を実行しているコンピュータは,コンカレント・ライセンス・サーバに アクセスできなくなります。

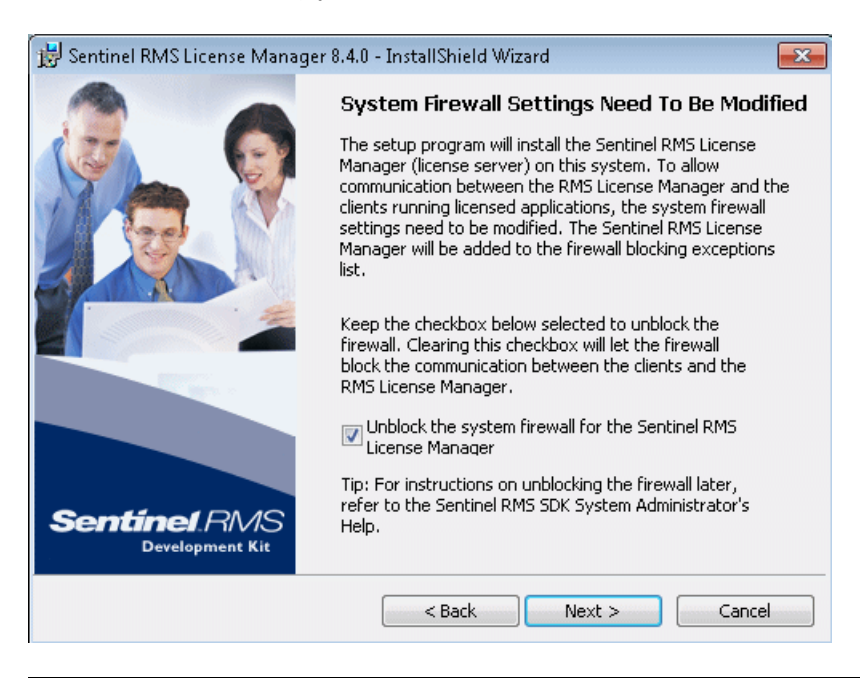

注:Sentinel RMS License Manager のために後でシステム・ファイアウォールのブロッ ク解除を行う場合は,関連するオペレーティング・システムのドキュメントを参照し てください。

[**Next**]をクリックします。

<span id="page-24-0"></span>**11** [Ready to Install the Program] 画面で, [Install] をクリックします。

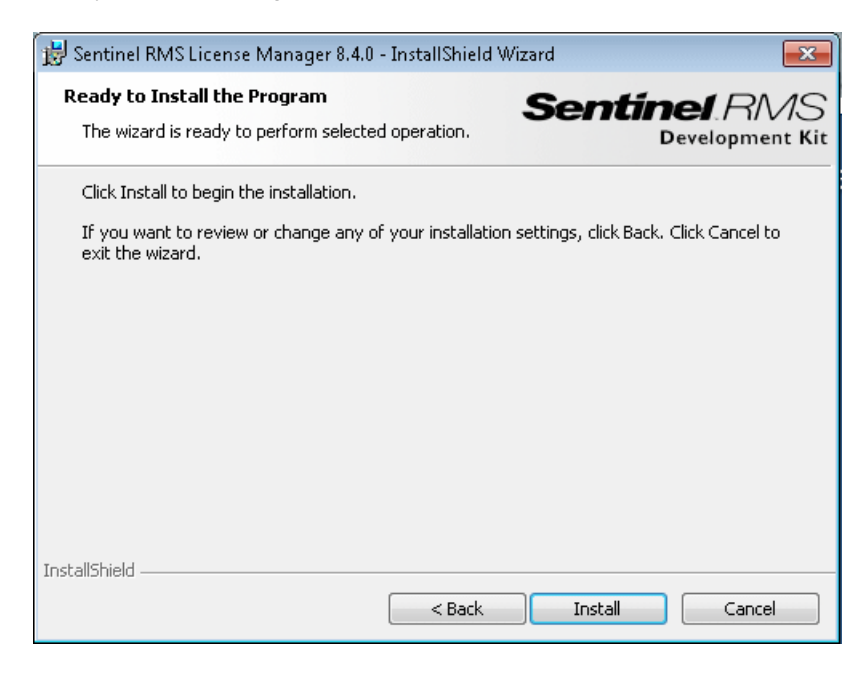

セットアップ・プロセスが始まります。セットアップ・プロセスを中断または終了す るには,[**Cancel**]をクリックします。

**12** インストールが完了すると, [InstallShield Wizard Completed]画面が開きます。 [**Finish**]をクリックしてウィザードを終了し,セットアップ・プロセスを完了します。

コンカレント・ライセンス・サーバをインストールした後,UFT または Service Test を使 用する前にコンカレント・サーバ・ライセンス・キーを申請し,インストールする必要 があります。体験版のコンカレント・ライセンスはありません。

# <span id="page-25-1"></span><span id="page-25-0"></span>コンカレント・ライセンス・キーの申請

コンカレント・ライセンス・サーバのインストールが完了したら,コンカレント・ライ センス・サーバのライセンスのインストール・プログラムを実行して,HP にライセン ス・キーを申請する必要があります。コンカレント・ライセンス・サーバのライセンス・ コードのインストール・プログラムは,コンカレント・ライセンス・サーバをインストー ルしたコンピュータで実行します。

### コンカレント・ライセンス・キーを申請するには,次の手順を実行します。

- **1** DVD ドライブがローカル・コンピュータにある場合,インストールに使用するドライ ブに UFT または Service Test インストール DVD を挿入します。自動再生が有効になっ ている場合,メイン画面が開きます。ネットワーク・ドライブからインストールする 場合,そのネットワーク・ドライブに接続して **autorun.exe** を実行します。メイン・ インストール・ウィンドウが開きます。
- **2**[**License Server** のセットアップ]をクリックします。Functional Testing Concurrent License Server のインストール・ウィンドウが開きます。

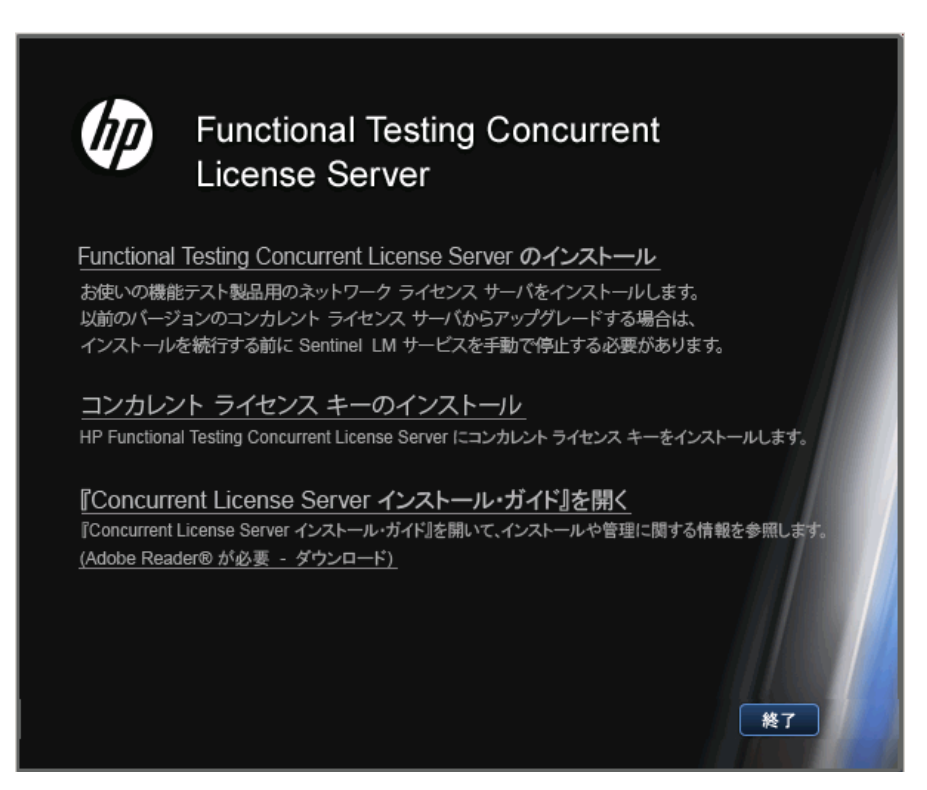

### 3 [コンカレント・ライセンスキーのインストール]をクリックします。

コンカレント・ライセンス・サーバのライセンス・コードのインストール・プログラ ムが起動して[ようこそ]画面が開き,お使いのコンピュータのロッキング・コード とライセンスの種類が表示されます。

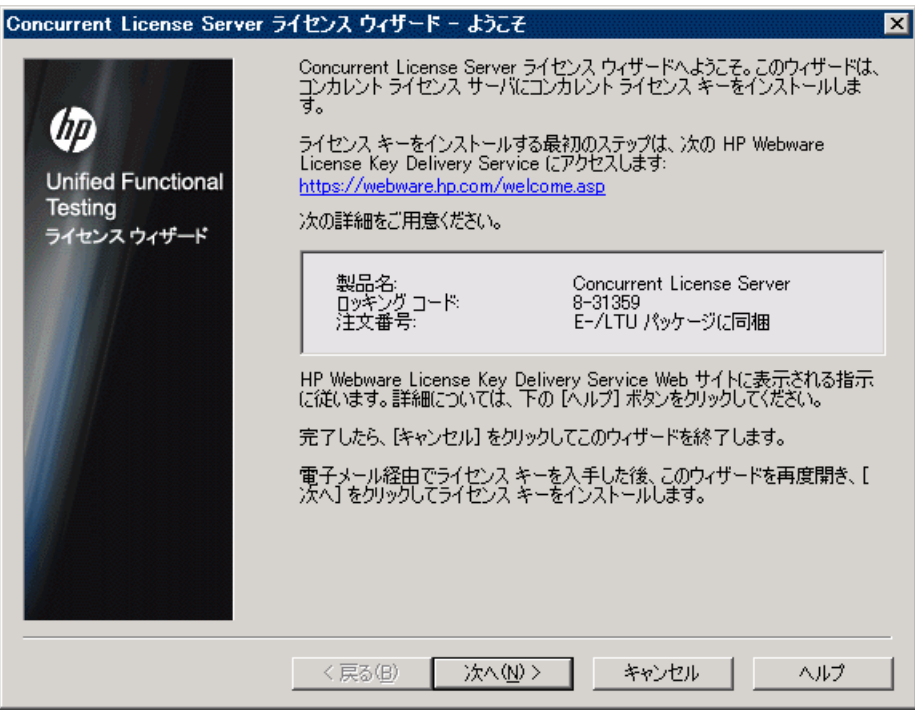

- **4** ライセンス・キーを申請するには,**HP Webware License Key Delivery Service** の [Concurrent License Server License Wizard - Welcome]画面のリンクをクリックします。 28 ページ「[HP Webware License Key Delivery Service](#page-27-0) へのライセンス・キーの申請」に 示す指示に従ってください。
- **5** ライセンス・キーを既に持っている場合は[,「コンカレント・ライセンス・キーのイン](#page-30-0) [ストール」の](#page-30-0)項の手順 [4](#page-33-0)([34](#page-33-0) ページ)に進みます。

### <span id="page-27-0"></span>**HP Webware License Key Delivery Service** へのライセンス・キーの申請

HP Webware License Key Delivery Service は,ライセンス・キーの申請をお手伝いします。 ここで示す手順は,コンカレント・ライセンス・サーバ ライセンス・キーの申請手順の 概要です。

License Key Delivery Service フォームの各フィールドの詳細については,『ESD and Webware License Management Guide』を参照してください(HP License Key Delivery Service の[Welcome]ページにある[**Support**]セクションで[**Webware User Guide**]リンク をクリックします)。

### ライセンス・キーの申請は,次の手順で行います。

- **1 HP Webware License Key Delivery Service** の [Concurrent License Server License Installation - Welcome]画面のリンクをクリックします。[HP License Key Delivery Service Welcome]ページが表示されます。
- **2 [Generate New Licenses**] をクリックします。[Generate license(s)] ページが表示さ れます。
- **3** LTU または ELTU パッケージで受け取った Software Entitlement Certificate から注文番 号を入力します。
- **4**[**Next**]をクリックします。[Product Selection]ページが表示されます。
- **5** ライセンス・キーを申請する製品の横にあるチェック・ボックスを選択します。
- **6**[**Next**]をクリックします。[Order Product Detail(s)]ページが表示されます。
- **7** コンピュータのロッキング・コードを入力します。ロッキング・コードは[Concurrent License Server License Installation - Welcome]画面に表示されます。
- **8**[**Next**]をクリックします。[Member sign-in]ページが表示されます。
- **9** Webware Licensing サービスを以前利用したことがあれば,電子メール・アドレスとパ スワードを入力します。利用したことがなければ,新規ユーザとしてログインします。
- **10**[**Sign-in**]をクリックします。[Address information]ページが表示されます。登録済み ユーザの場合は,Webware によって自動的にその情報がフィールドに取り込まれます。 新規ユーザの場合は,画面に表示される指示に従って情報を入力します。[Address information]ページでの記入については, 『ESD and Webware License Management Guide』 を参照してください。
- **11** 顧客のためにライセンス・キーを申請している顧客担当者の方で,手続きのコピーを 顧客に送信しない場合は,[**E-mail a copy of this license transaction to the license owner**]チェック・ボックスの選択を解除します。
- **12** エンド・ユーザ顧客の方は,[**I am the License owner**]チェック・ボックスを選択し てください。[**License owner (End-user) information**]セクションが無効になります。
- **13** 顧客のためにライセンス・キーを申請している顧客担当者の方は,[**I am the License owner**]チェック・ボックスの選択を解除してください。[**License owner (End-User) information**]セクションで要求される情報をすべて入力してください。
- **14 「Next**]をクリックします。[License/Password]ページが表示されます。**Session ID** を メモしてから,[**Main Menu**]をクリックして[Welcome]ページに戻ります。恒久ラ イセンス証明書は,ライセンス・キーと一緒に指定したアドレスに電子メールで送付 されます。
- **15**[**Cancel**]をクリックして,恒久ライセンス証明書が電子メールで届くまでお待ちく ださい。ライセンス・キーが届いたら,31 [ページ「コンカレント・ライセンス・キー](#page-30-0) [のインストール」の](#page-30-0)手順を実行します。

# <span id="page-28-0"></span>冗長ライセンス・サーバ

冗長ライセンス・サーバはフェイルオーバを実現し,メイン・ライセンス・サーバに障 害が発生した場合に,ダウンタイムが発生したりライセンスが失われたりすることなく, 残りのサーバがライセンスの可用性を維持できるようにします。

冗長ライセンス・サーバ機能は,大規模なネットワーク環境を持ち,ライセンス・サー バのバックアップを希望する企業にとって有用です。

冗長ライセンス・サーバを使用する場合,プライマリ・ライセンス・サーバのコンカレ ント・ライセンス・キーを申請し,そのライセンス・キーがすべてのバックアップ・ラ イセンス・サーバで使用されます。

冗長ライセンス・サーバのデプロイの詳細については,インストール DVD の **\LicenseServer\server\SysAdminHelp\Default.htm** にある『**Sentinel RMS Kit System Administrator's Help**』で「**Setting up Redundant License Servers**」の項を 参照してください

### 注:

冗長ライセンス·サーバを使用するには、冗長サーバが少なくとも3台必要で、最大 11台配置できます。

冗長サーバのデプロイ時には、多数決原理に従う必要があります。多数決原理とは, 冗長ライセンス・サーバの過半数が稼動されている場合のみ,ライセンスの申請が処 理されることを意味します。

たとえば,冗長ライセンス・サーバを 10 台定義しており,多数決原義に従っている場合, ライセンスの申請が処理されるには,少なくとも 6 台の冗長ライセンス・サーバが稼動 中である必要があります。

詳細については,インストール DVD の

**\LicenseServer\server\SysAdminHelp\Default.htm** にある『**Sentinel RMS Kit System Administrator's Help**』で「**Majority Rule**」を確認してください。

## 冗長ライセンス・サーバ・キーを申請するには,次の手順を実行します。

- 1 Webware HP License Key Delivery Service (www.webware.hp.com) にアクセスします。
- **2**[**Support**]セクションで,[**Contact license delivery center**]をクリックします。
- **3** 記載されている地域のライセンス提供センタのいずれかに連絡し,フェイルオーバ **/** ホット・スタンバイ ライセンスを申請します。
- **4** サポート・チームのメンバから詳細の問い合わせがあります。使用するすべてのバッ クアップ・サーバのロッキング・コードを提供するよう要求されます。

# <span id="page-30-0"></span>コンカレント・ライセンス・キーのインストール

HP からライセンス・キーを受け取ったら,コンカレント・ライセンス・サーバのライセ ンス・キーのインストール・プログラムを再度実行してキーをインストールする必要が あります。ライセンス・キーは,恒久ライセンス証明書が記載された電子メールに添付 されている **.dat** ファイルに含まれています。コンカレント・ライセンス・キーは,コン カレント・ライセンス・サーバをインストールしたコンピュータにインストールする必 要があります。

### 注意:

コンカレント・ライセンス・キーは,リモートからインストールできません(たとえ ば, Symantec pcAnywhere, Citrix, Terminal Server を使用してのインストール)。

コンカレント・ライセンス・キーをインストールした後は,コンピュータの日付や時 刻を変更しないでください。これらの変更を行うと,クロック不正変更によってライ センス情報がロックされ,ライセンスを使用できません。

#### コンカレント・ライセンス・キーをインストールするには, 次の手順を実行します。

 **1** DVD ドライブに UFT または Service Test インストール DVD を挿入します。DVD を挿 入した DVD ドライブがローカル・コンピュータのドライブである場合,[UFT or Service Test Setup]ウィンドウが開きます。

ネットワーク・ドライブからインストールする場合は,CD のルート・フォルダにあ る **setup.exe** をダブルクリックします。[UFT or Service Test Setup]ウィンドウが開き ます。

**2** [Functional Testing License Server セットアップ (日本語版)] を選択します。 Functional Testing Concurrent License Server のセットアップ・ウィンドウが開きます。

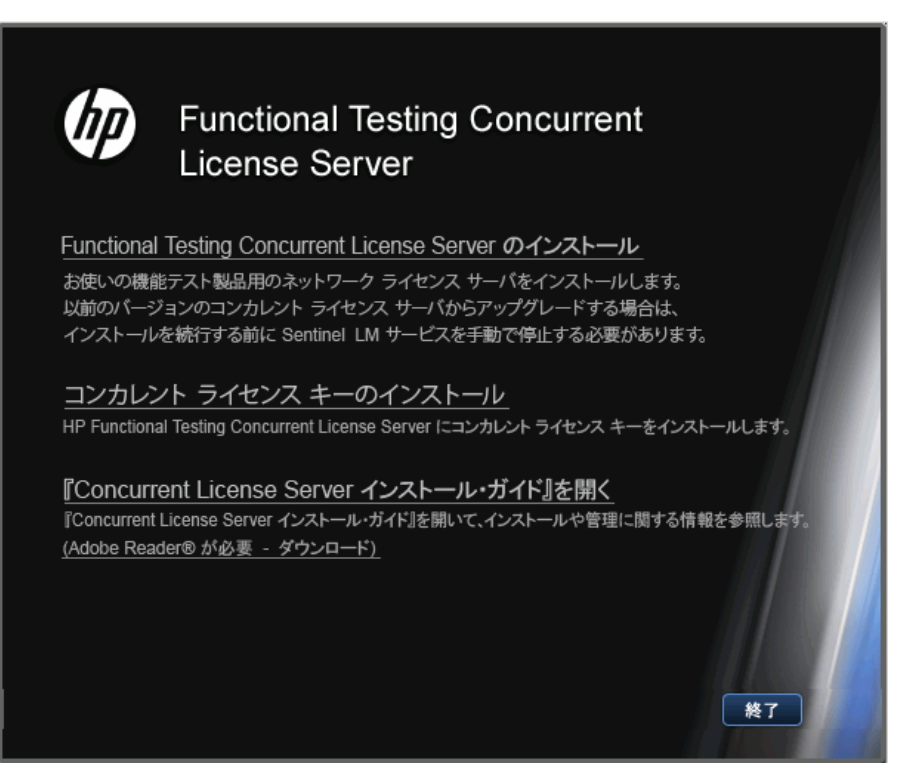

# 3 [コンカレント ライセンス キーのインストール]をクリックします。

コンカレント・ライセンス・サーバのライセンス・コードのインストール・プログラ ムが起動して[ようこそ]画面が開き,お使いのコンピュータのロッキング・コード とライセンスの種類が表示されます。

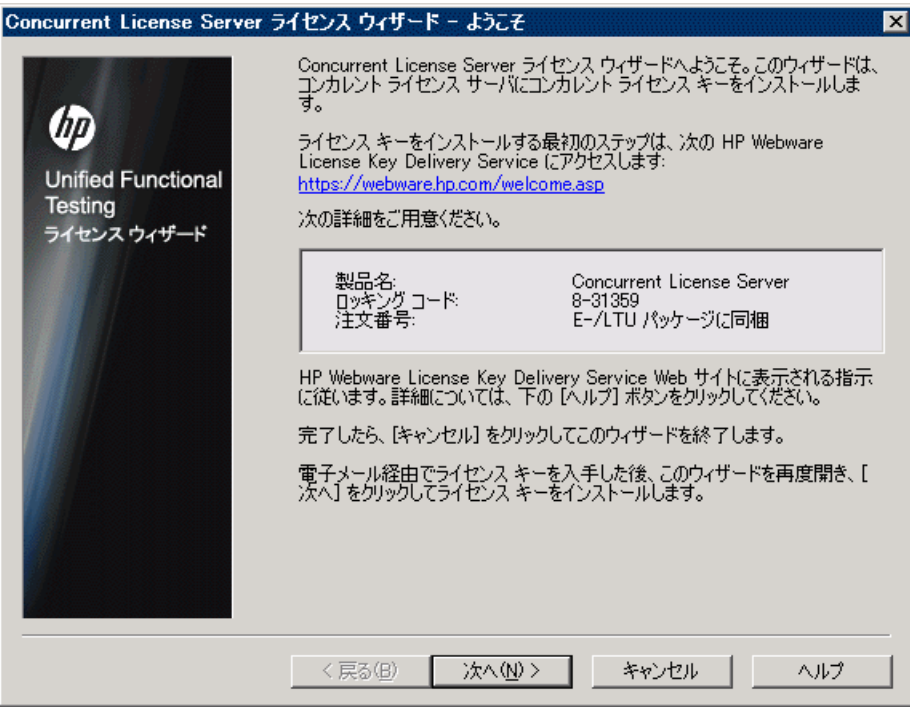

<span id="page-33-0"></span> **4**[次へ]をクリックしてライセンスのインストールを開始します。[ライセンス キー] 画面が開きます。

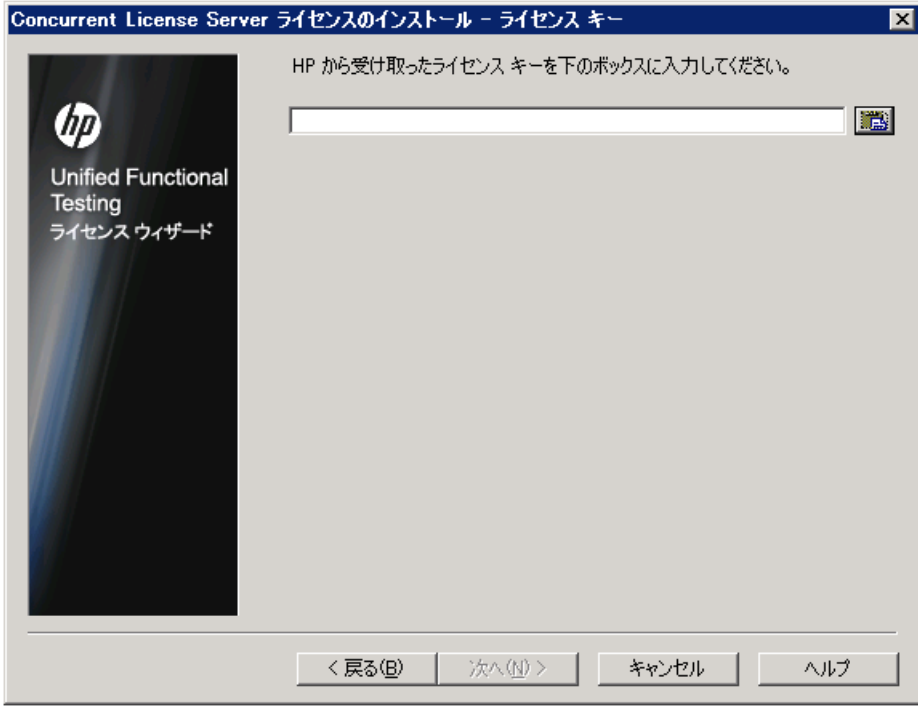

注:ライセンス・キーは,HP に送られたロッキング・コードを持つコンピュータでの み有効になります。

- **5** 恒久ライセンス証明書の含まれる電子メールに添付されている**.dat** ファイルをテキス ト・エディタで開きます。ライセンス・キーは,恒久ライセンス証明書にも含まれて います。
- **6 .dat** ファイルから(# 文字の有無にかかわらず)ライセンス・キーを選択して,クリッ プボードにコピーします。
- 7 [クリップボードから貼り付ける] ボタン をクリックして、キーを [ライセンス イン ストール - ライセンスキー7画面に貼り付けます。

龟

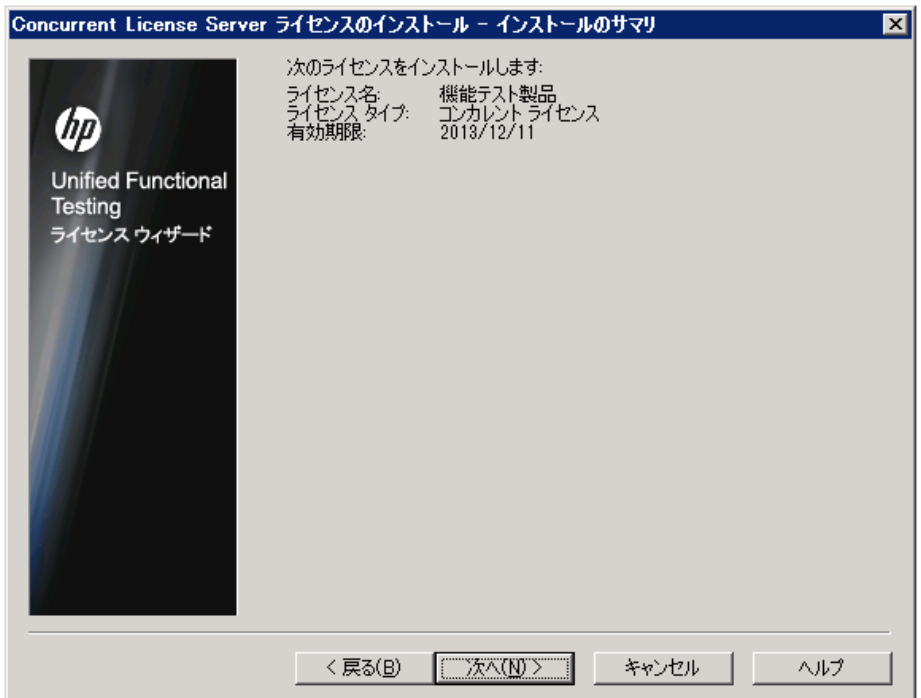

8<sup>[</sup>次へ]をクリックします。[インストールのサマリ]画面が開きます。

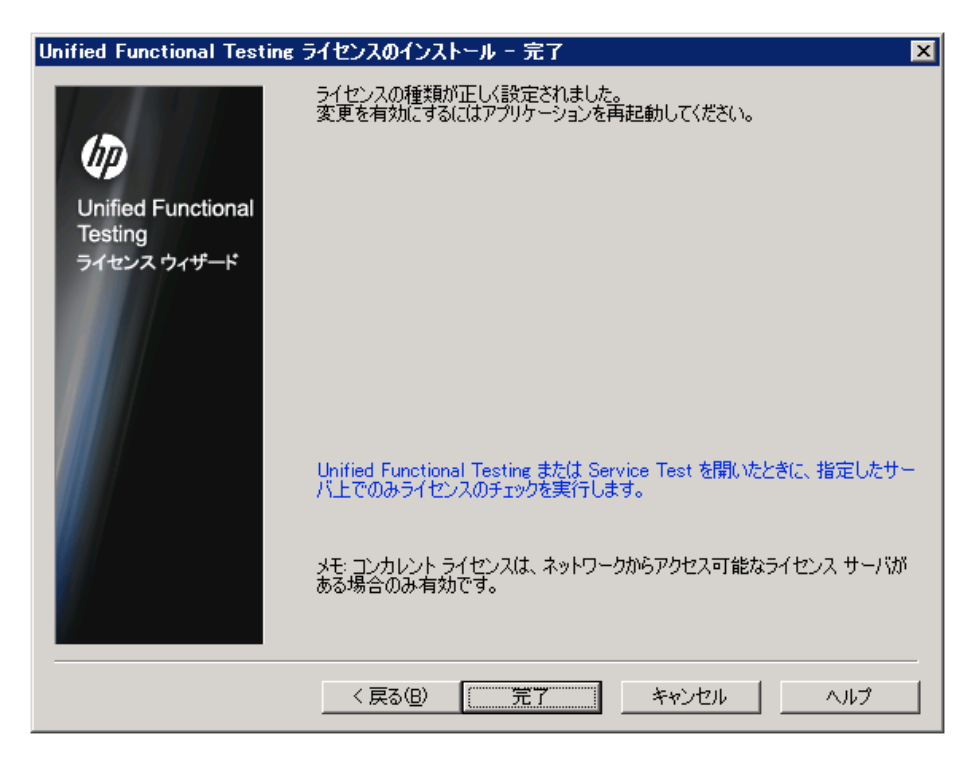

9 情報が正しいことを確認し, [次へ] をクリックします。[完了] 画面が開きます。

有効なライセンス・キーを入力すると,[完了]画面でライセンス・キーが正しくイン ストールされたことが確認できます。

ライセンスを正常にインストールできなかった場合は,その原因を示すメッセージが 表示されます。たとえば,ライセンス・キーを正しく入力しなかった場合,インストー ルは正常に行われません。

**注**: ライセンスと HP Functional Testing Concurrent License Server の詳細については, HP ソ フトウェア・サポート Web サイト

(http://h20230.www2.hp.com/selfsolve/document/KM174867)で HP ソフトウェア・セル フソルブ技術情報を参照し,Problem ID 18251 の「Top QuickTest Professional Licensing Articles」を検索してください。

# <span id="page-36-0"></span>別のネットワーク・コンピュータへのコンカレント・ライセンス・ サーバの移転

HP Functional Testing Concurrent License Server を、別のネットワーク・コンピュータに移 転できます。

### ライセンス・サーバを別のコンピュータに移転するには,次の手順を実行します。

- **1** 15 [ページ「コンカレント・ライセンス・サーバのインストール」](#page-14-0)の説明に従って,コ ンカレント・ライセンス・サーバのインストール・プログラムを実行し,新たなコン ピュータにコンカレント・ライセンス・サーバをインストールします。
- **2** 26 [ページ「コンカレント・ライセンス・キーの申請」](#page-25-0)の説明に従って,コンカレント・ ライセンス・サーバのライセンスのインストール・プログラムを実行し,コンカレン ト・ライセンス・キーを申請します。申請には,既存のライセンス・サーバを新たな コンピュータに移転しようとしている旨を記載します。
- **3** 新しいコンカレント・ライセンス・キーを受け取って新たなネットワーク・コンピュー タにインストールしたら,前のネットワーク・コンピュータからコンカレント・ライ センス・サーバをアンインストールします。

## 第 **2** 章 **•** コンカレント・ライセンス・サーバのセットアップ

第 **3** 章

# <span id="page-38-0"></span>コンカレント・ライセンス・サーバに関する ヒント

本章では,コンカレント・ライセンス・サーバに関するヒントとトラブルシューティン グ情報を提供します。また,コンカレント・ライセンス・サーバの停止および再起動方 法についても説明します。

### 本章の内容

[一般的なヒント\(](#page-38-1)39ページ)

コンカレント・ライセンス・サーバの停止および再起動 (39ページ)

ロッキング・コード (40ページ)

既知の問題とその解決法 (41ページ)

# <span id="page-38-1"></span>一般的なヒント

UFT または Service Test が動作しているクライアント・コンピュータが複数のドメインに 分散している場合,ライセンス・サーバを各ドメインにインストールする必要があり ます。

# <span id="page-38-3"></span><span id="page-38-2"></span>コンカレント・ライセンス・サーバの停止および再起動

ライセンス・サーバをリセットする場合は,コンピュータを再起動することをお勧めし ます。また,次の手順でコンピュータを再起動せずにライセンス・サーバの停止と再起 動を行うこともできます。

注:コンカレント・ライセンス・サーバは,ホスト・コンピュータが起動すると自動的 に立ち上がります。

### ライセンス・サーバを停止して再起動するには,次の手順を実行します。

- 1 「スタート]>「設定]>「コントロール パネル]をクリックします。
- **2**[管理ツール]をダブルクリックしてから[サービス]をダブルクリックします。[サー ビス]ダイアログ・ボックスが開きます。
- **3**[サービス(ローカル)]リストで[**Sentinel RMS License Manager**]を選択し,[サー ビスの停止]をクリックします。
- **4** ライセンス・サーバを再起動するには,[**Sentinel RMS License Manager**]を反転表 示させ,「サービスの開始]をクリックします。

#### ヒント:

ライセンス・サーバを停止して再起動するには,[**Sentinel RMS License Manager**] を反転表示させ, 「サービスの再起動]をクリックします。

また. LSRVDOWN ユーティリティを使用してライセンス・サーバをシャットダウン することもできます。詳細については,49 [ページを](#page-48-0)参照してください。

# <span id="page-39-0"></span>ロッキング・コード

ш

 $\blacktriangleright$ 

 $\blacksquare$ 

ロッキング・コードはライセンス・サーバまたはシート・ライセンス・ホストが生成す る一意の識別番号です。どのコンピュータにもそれぞれ固有のロッキング・コードがあ ります。ロッキング・コードはメンテナンス番号と組み合わせて、サーバ・コンピュー タのライセンス・キーを生成するのに使われます。あるコンピュータのロッキング・コー ドに基づいて生成されたライセンス・キーを別のコンピュータで使うことはできません。

# <span id="page-40-1"></span><span id="page-40-0"></span>既知の問題とその解決法

次の表に,既知の問題とその解決法を示します。

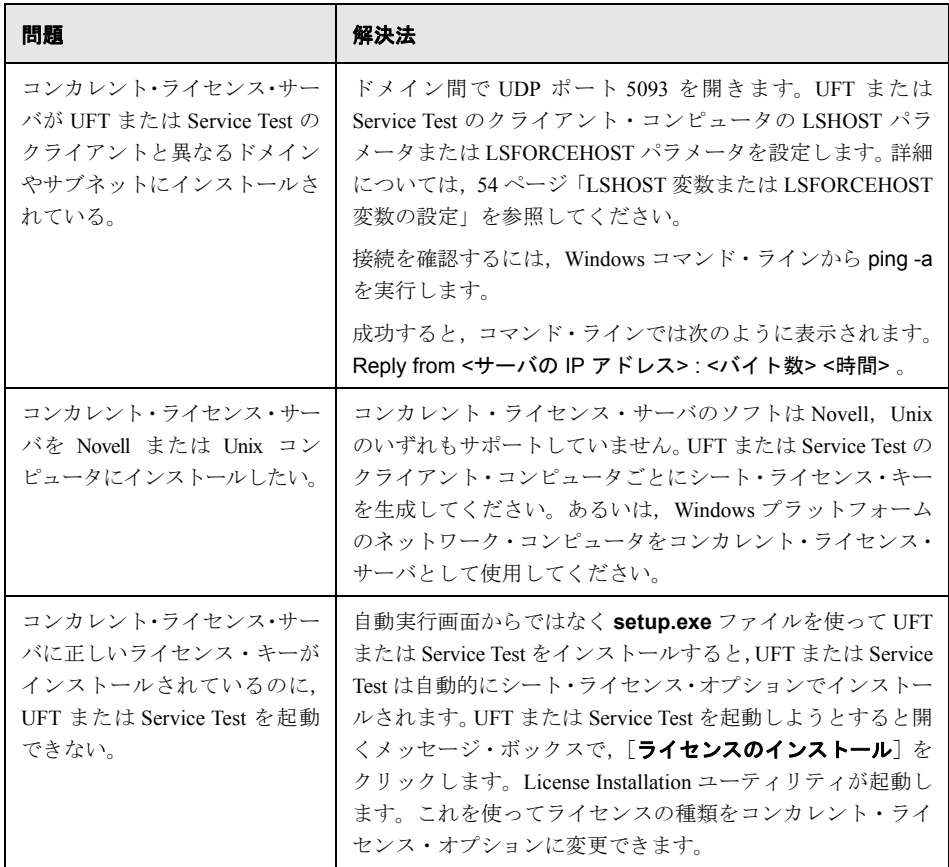

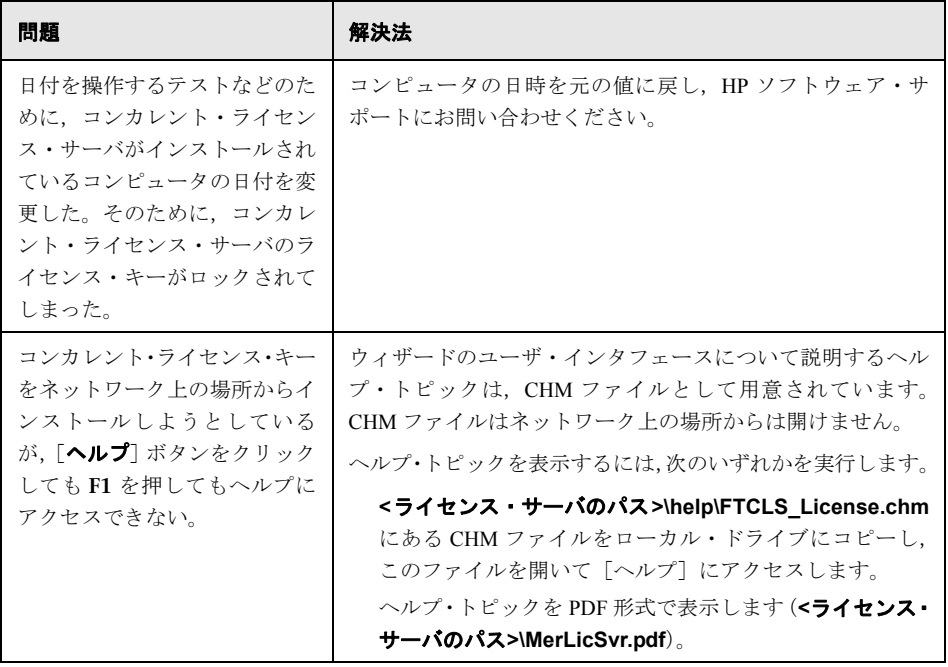

上記およびその他の問題の詳細については、HP ソフトウェア・サポート Web サイト (<http://support.openview.hp.com/troubleshooting.jsp>) で, UFT または Service Test のナ レッジ・ベースを参照してください。

第 **4** 章

# <span id="page-42-0"></span>ライセンス・サーバのエラー・コード

本章では,表示される可能性のあるコンカレント・ライセンス・サーバのエラー・メッ セージに関する情報を提供します。

### 本章の内容

エラー 5[:ライセンス・マネージャと通信できません。「](#page-42-1)LocalHost」サーバが起動して いません (43ページ)

エラー 19[:ライセンス・コードをインストールできません\(](#page-43-0)44ページ)

# <span id="page-42-1"></span>エラー **5**:ライセンス・マネージャと通信できません。「**LocalHost**」 サーバが起動していません

コンカレント・ライセンス・サーバが停止しています。

「スタート]>「プログラム」>「管理ツール]>「サービス]を選択してください。 Sentinel RMS License Manager サービスを見つけて [開始] をクリックします。

ライセンス・サーバが起動しなければ,HP ソフトウェア・サポートにお問い合わせくだ さい。

# <span id="page-43-0"></span>エラー **19**:ライセンス・コードをインストールできません

エラー 19 は次の状況で発生します。

# 「**NO-NET**」上のライセンス・サーバにライセンス文字列「**Unknown**」を追加できな かった。

シート・ライセンスを指定されたコンピュータで実行中のコンカレント・ライセンス・ サーバにインストールすることはできません。

### 「**Localhost**」上のライセンス・サーバにライセンス文字列「**UNKNOWN**」を追加でき なかった。

コンカレント・ライセンスを指定されたコンピュータで実行中のコンカレント・ライ センス・サーバにインストールすることはできません。

### エラー **19** が起こる原因

次に,エラー 19 が起こる原因についての一般的な情報を示します。

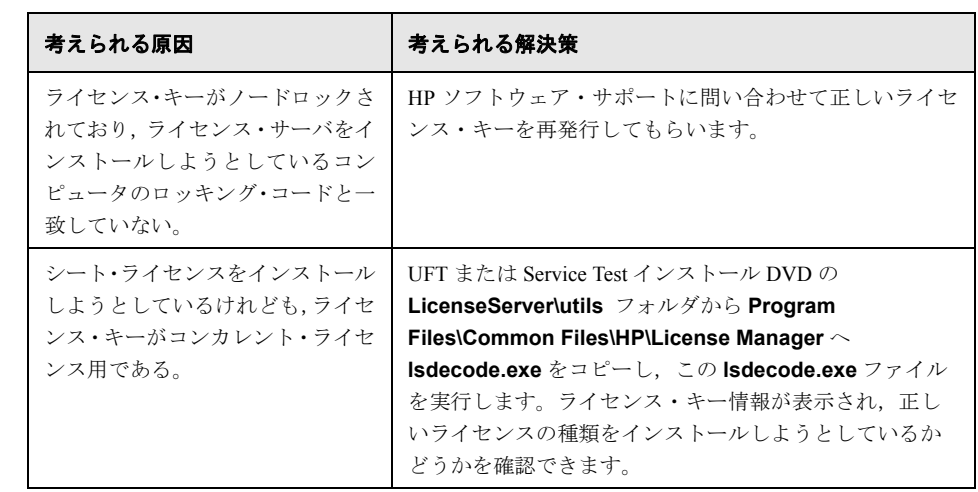

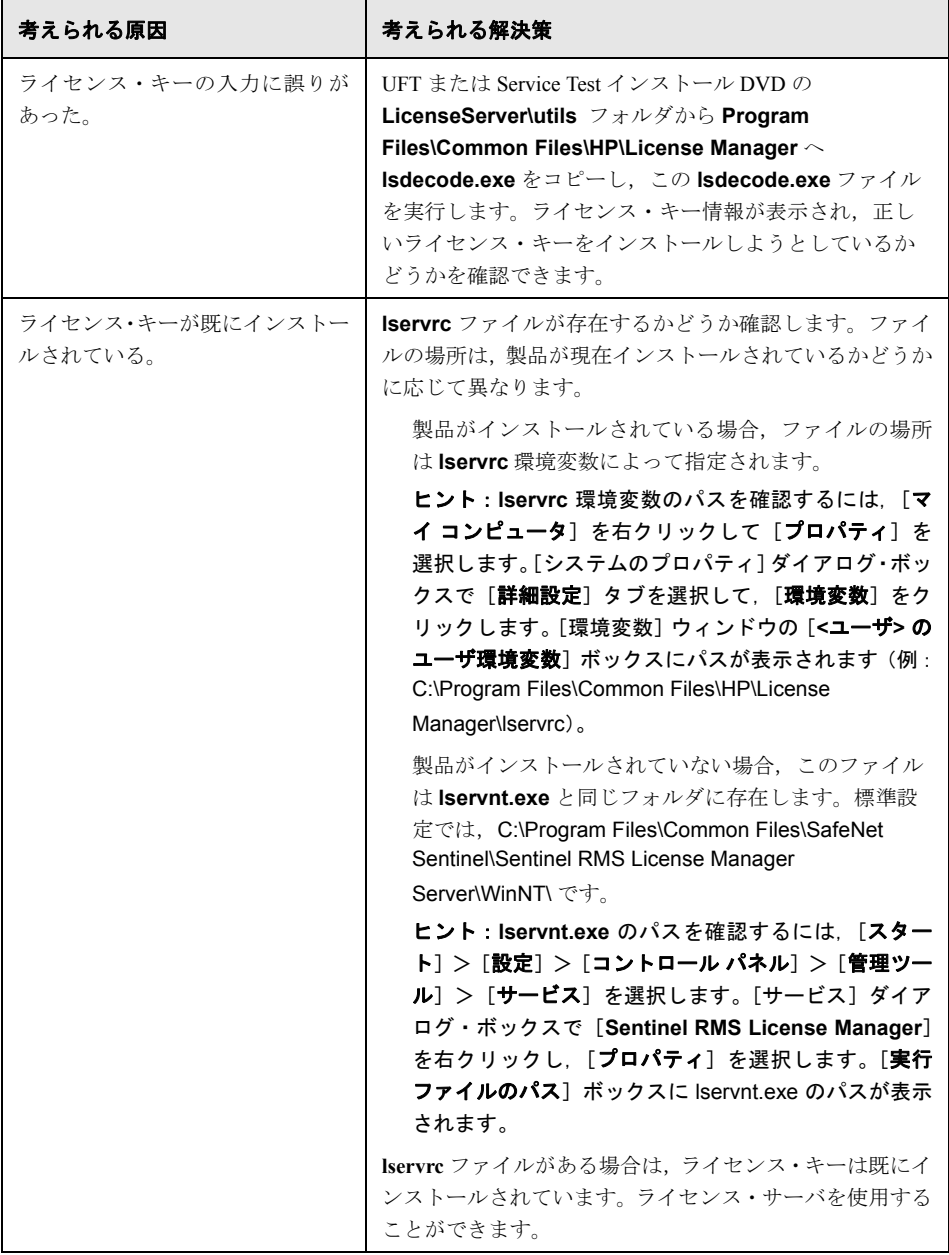

## 第 **4** 章 **•** ライセンス・サーバのエラー・コード

# 第 **5** 章

# <span id="page-46-0"></span>コンカレント・ライセンス・サーバ・ ユーティリティ

本章では、HP Functional Testing Concurrent License Server の付属ユーティリティについて 概説します。これらのユーティリティは,UFT および Service Test のコンカレント・ライ センスの管理を支援します。これらのユーティリティは,HP Functional Testing Concurrent License Server とともに提供される Sentinel License Manager の一部です。

本章で取り上げるユーティリティの詳細については,UFT または Service Test インストー ル DVD の **LicenseServer\server\SysAdminHelp** フォルダにある『Sentinel RMS License Manager System Administrator's Help』を参照してください(ヘルプにアクセスするには, **index.html** ファイルを開きます)。

### 本章の内容

概要 (48[ページ\)](#page-47-0)

現在のコンカレント・ライセンス・サーバのユーザの表示 (UFT のみ) (52ページ)

ライセンス・サーバの表示 (52ページ)

ライセンス・サーバの監視 (53ページ)

LSHOST 変数または [LSFORCEHOST](#page-53-0) 変数の設定 (54ページ)

# <span id="page-47-0"></span>概要

WLMADMIN ユーティリティを使って、コンカレント・ライセンス・サーバを監視でき ます。また、その他の HP Functional Testing サーバ管理ユーティリティを使えば、お使い のコンカレント・ライセンス・サーバの特定要素の確認と管理ができます。

HP Functional Testing サーバ管理ユーティリティは,UFT または Service Test インストール DVD の **LicenseServer\utils** フォルダにある **SrvUtils.exe** を実行することによって表示 される Windows ユーザ・インタフェースから起動します。

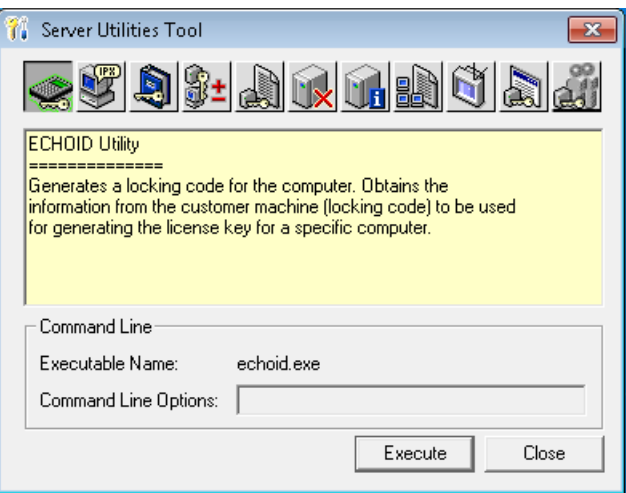

# ユーティリティを実行するには,次の手順を実行します。

[サーバ ユーティリティ ツール]で実行するユーティリティを選択し, [実行]をクリッ クします。

次の表に,HP Functional Testing ライセンス管理ユーティリティの簡単な説明と、使いや すくするために簡単な使用例を示します。

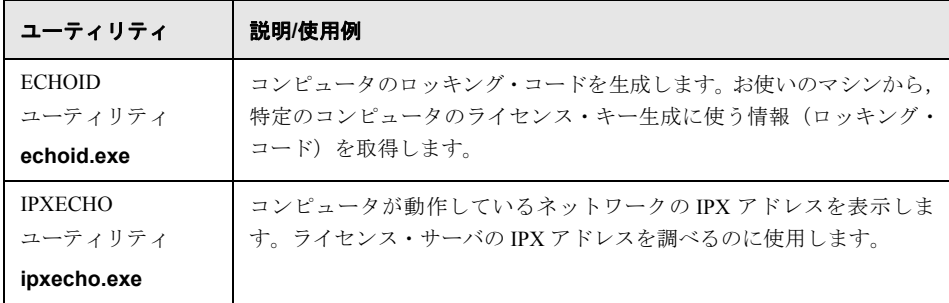

<span id="page-48-0"></span>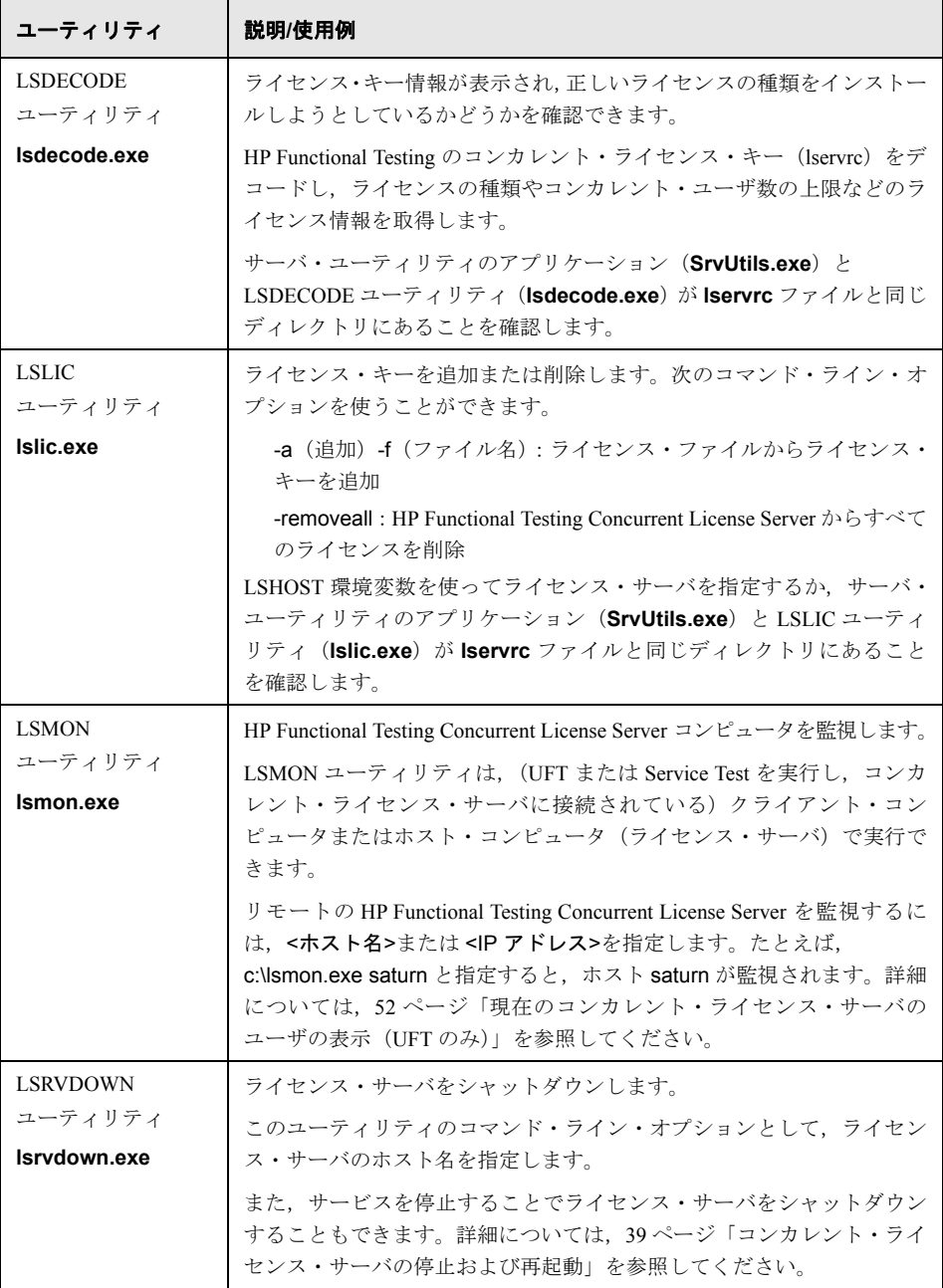

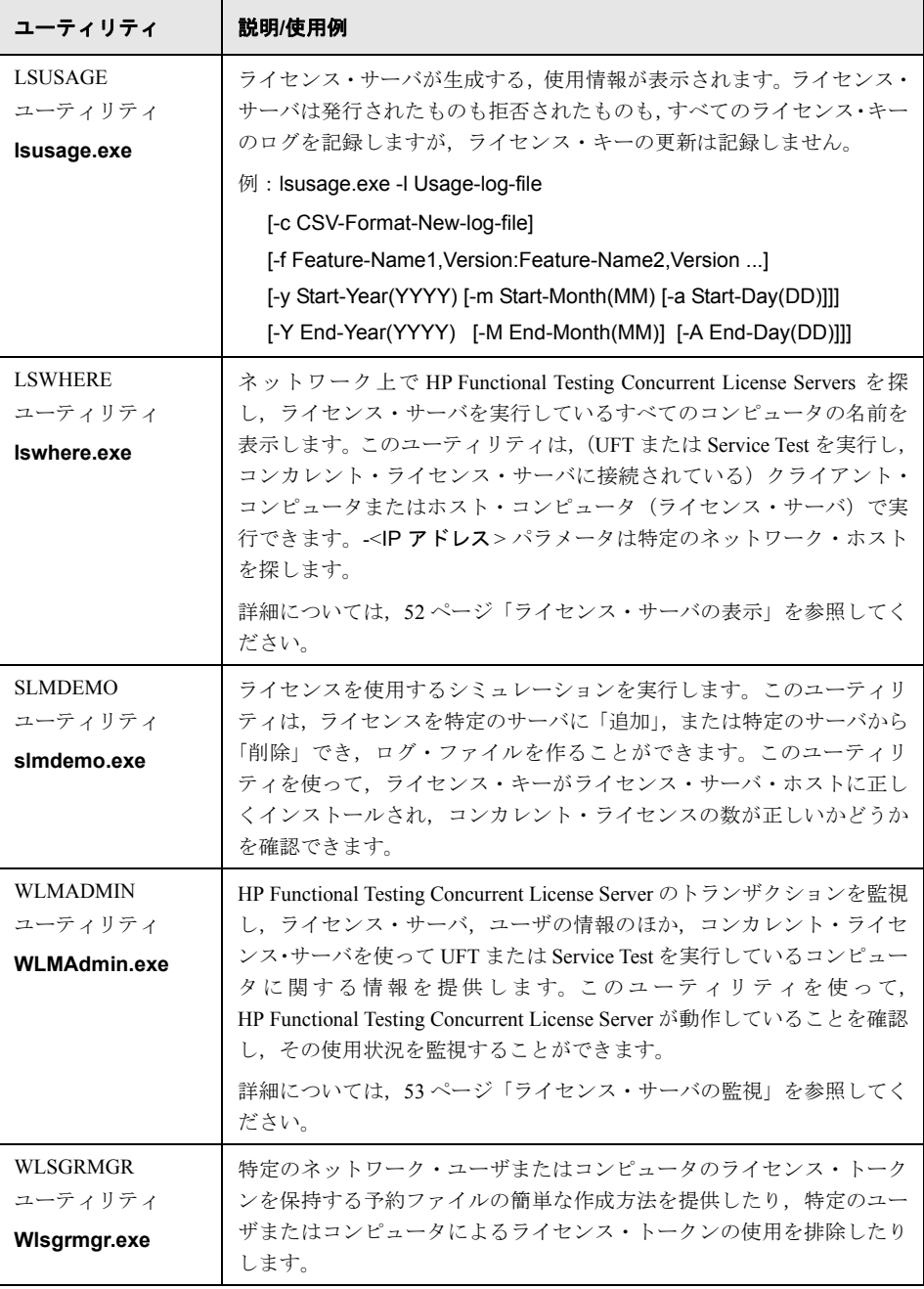

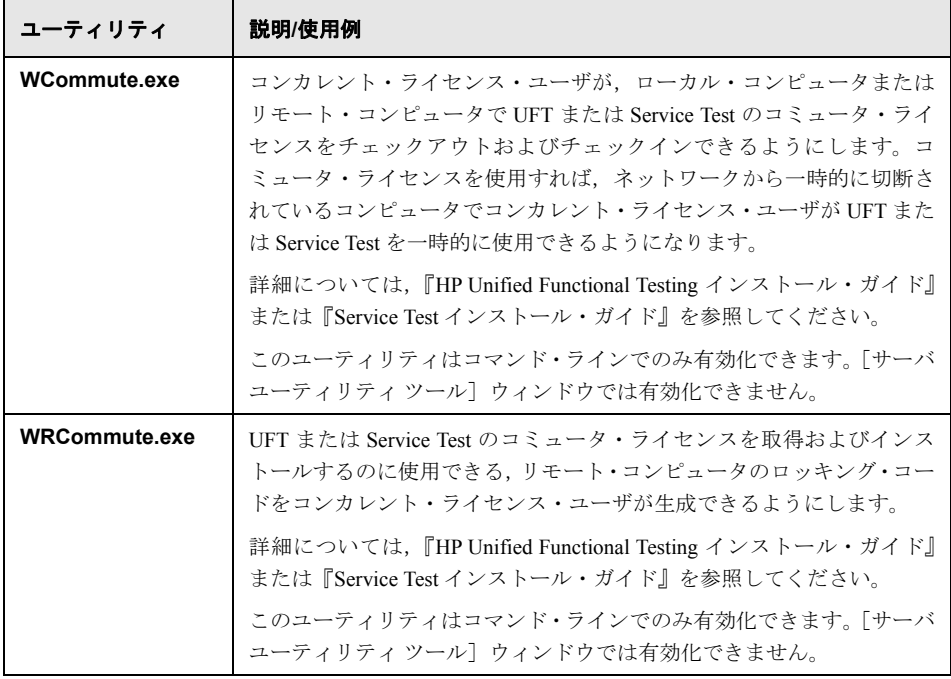

次の表では,使用できるコンカレント・ライセンス・サーバを指定または制御するため に UFT または Service Test クライアント・コンピュータで使用されている変数について説 明します。

<span id="page-50-0"></span>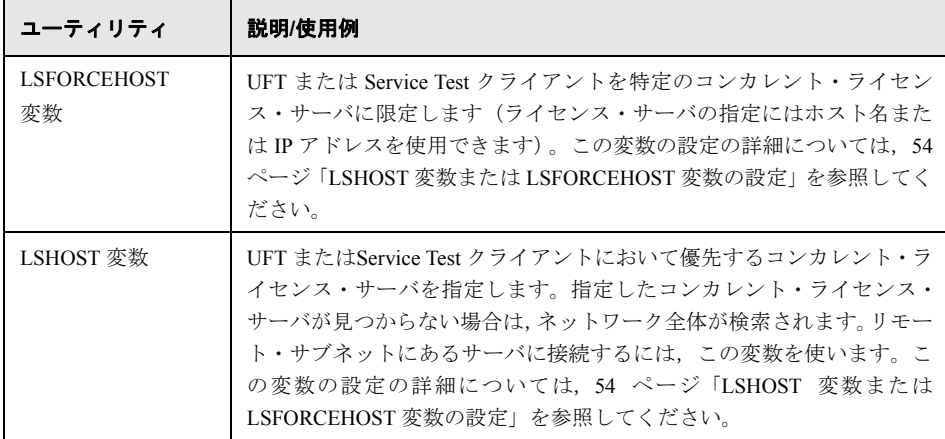

# <span id="page-51-0"></span>現在のコンカレント・ライセンス・サーバのユーザの表示(**UFT** のみ)

LSMON ユーティリティは、(UFT を実行し)コンカレント・ライセンス・サーバに接続 されているクライアント・コンピュータまたはホスト・コンピュータ(コンカレント・ ライセンス・サーバ)で実行できます。

LSMON ユーティリティは DOS ベースのプログラムで、次のものを表示します。

UFT または Service Test のコンカレント・ユーザの上限 現在コンカレント・ライセンス・サーバに接続されているコンピュータの数 現在コンカレント・ライセンス・サーバに接続されているコンピュータの ID 現在使用されていないライセンスの数

注:クライアント・コンピュータから LSMON ユーティリティを実行してネットワーク 上のすべてのコンピュータの情報を表示するには、LSMON<ライセンス・サーバのホス ト名>を入力します。

# <span id="page-51-1"></span>ライセンス・サーバの表示

LSWHERE ユーティリティは,(UFT を実行し)コンカレント・ライセンス・サーバに接 続されているクライアント・コンピュータまたはホスト・コンピュータ(コンカレント・ ライセンス・サーバ)で実行できます。このユーティリティは Windows ベースのプログ ラムで,HP Functional Testing Concurrent License Server を実行しているすべてのコン ピュータのネットワーク名を表示します。

# <span id="page-52-0"></span>ライセンス・サーバの監視

WLMADMIN ユーティリティは, (UFT または Service Test を実行し) コンカレント・ラ イセンス・サーバに接続されているクライアント・コンピュータまたはホスト・コン ピュータ(コンカレント・ライセンス・サーバ)で実行できます。このユーティリティ は,サーバに接続している各 HP 製品によるライセンス・サーバ・トランザクションの監 視を可能にし,ライセンス・サーバ,ユーザの情報のほか,コンカレント・ライセンス を使って HP 製品を実行しているコンピュータに関する情報を提供します。このユーティ リティを使って,ライセンス・サーバの動作を監視できます。

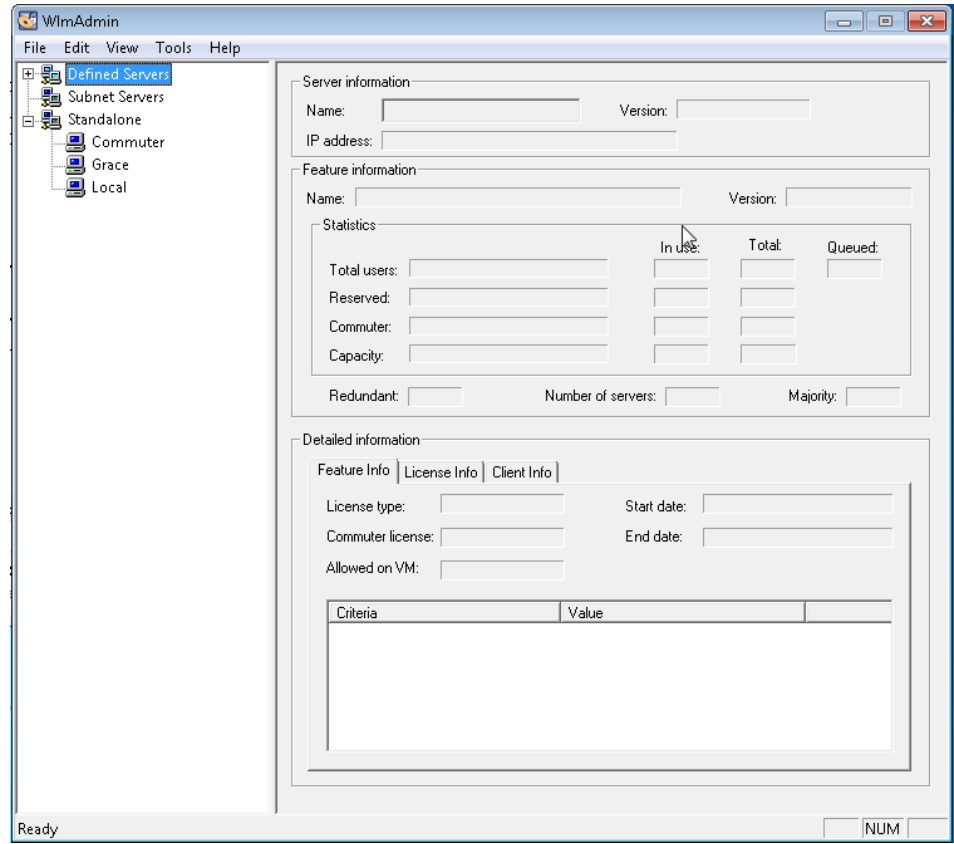

### 注:

UFT と Service Test は同じコンカレント・ライセンス・サーバを共有できます。

[Feature name](ライセンス)は,サポートの対象となる最も古いバージョンを示し ます。たとえば,**QuickPro 6.0** は QuickTest Professional のバージョン 6.0 以降をサ ポートしています。

各種タイプのライセンスが含まれるプールからライセンスを割り当てる場合,最も包 括的なライセンスがライセンス・サーバによって選択されます。

# <span id="page-53-1"></span><span id="page-53-0"></span>**LSHOST** 変数または **LSFORCEHOST** 変数の設定

ライセンス・ウィザードを使用して UFT や Service Test の接続先となるコンカレント・ラ イセンス・サーバを指定する以外に,Windows の環境変数を使用してコンカレント・ラ イセンス・サーバを指定することもできます。

たとえば,LSHOST 変数を使用して,UFT または Service Test クライアントの接続先にす るコンカレント・ライセンス・サーバを設定できます。指定したコンカレント・ライセ ンス・サーバがローカル・サブネットに見つからない場合は,ネットワーク全体が検索 されます。

LSFORCEHOST 変数を使用して,UFT または Service Test を特定のコンカレント・ライセ ンス・サーバに制限できます。LSHOST 変数および LSFORCEHOST 変数については,[51](#page-50-0) ページで説明しています。

HP Functional Testing Concurrent License Server が UFT または Service Test のクライアント とは異なるドメインあるいはサブネットにインストールされている場合は,41 [ページ「既](#page-40-1) [知の問題とその解決法」の](#page-40-1)説明に従って,LSHOST 変数または LSFORCEHOST 変数を設 定する必要が生じることがあります。

詳細については,57 [ページ「トラブルシューティングと制限事項](#page-56-0) - LSHOST 関数と [LSFORCEHOST](#page-56-0) 関数の操作」を参照してください。

### 注:

ライセンス・ウィザードを使用してコンカレント・ライセンスを有効化し,サーバ名 を 1 つ指定すると,LSFORCEHOST ユーザ変数が指定したコンカレント・ライセン ス・サーバに既に定義されています。

LSFORCEHOST 変数は,指定したサーバ名でのみ使用可能なライセンスを検査するよ うに指示します。複数のサーバで使用可能なライセンスを検査するには、LSHOST 変 数を設定する必要があります。

### **LSHOST** または **LSFORCEHOST** 変数を設定するには,次の手順を実行します。

1 「環境変数] ダイアログ・ボックスを開きます(「コ**ントロール パネル]>「システム**] > 「**詳細設定**】>「環境変数] ボタン (Windows 7 または Vista) を選択するか, 「コン トロール パネル] > [システム] > [詳細] タブ> [環境変数] ボタン (Windows XP) を選択します。[環境変数]ダイアログ・ボックスが開きます)。

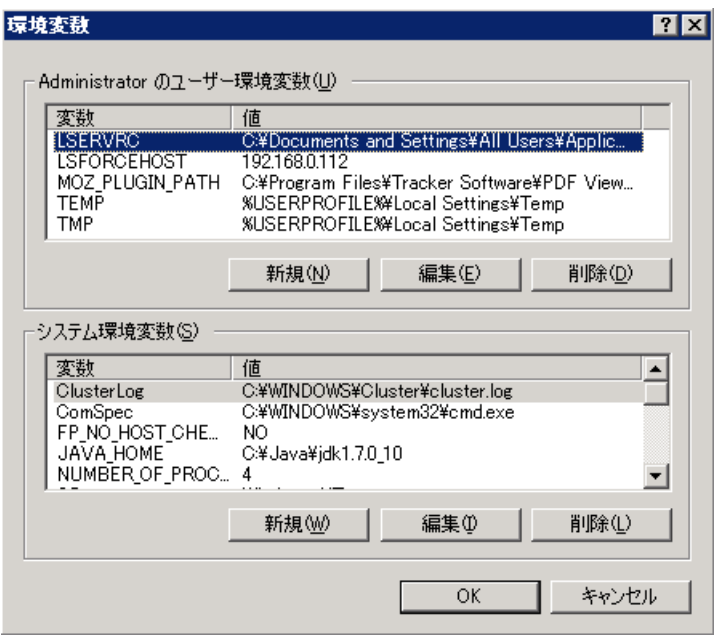

注:既に LSHOST システム変数または LSFORCEHOST システム変数を使用してコン カレント・ライセンス・サーバが定義されている場合は,ユーザ変数を使用して定義 する必要はありません。

2 [<ユーザ名> のユーザ環境変数] リストの下にある [新規] をクリックします。[新し いユーザ変数] ダイアログ・ボックスが開きます。

- **3**[変数名]ボックスに,「LSHOST」または「LSFORCEHOST」と入力します。
- **4 「変数値**]ボックスに、コンカレント・ライセンス・サーバの正式名称を入力します。 または,ホスト・コンピュータの IP アドレスを入力しても構いません。

## 注:

LSHOST 環境変数と LSFORCEHOST 環境変数は最大 64 文字に制限されています。

LSHOST 変数:ホスト名が複数ある(たとえば1つのネットワーク上で複数の HP Functional Testing Concurrent License Servers を運用している)場合には,セミコ ロン(;)を使って「変数値]ボックスの中のホスト名または IP アドレスを区切り ます。

- **5**[**OK**]をクリックして,[新しいユーザー変数]ダイアログ・ボックスを閉じます。
- **6**[**OK**]をクリックして[環境変数]ダイアログ・ボックスを閉じます。
- **7**[**OK**]をクリックして[システムのプロパティ]ダイアログ・ボックスを閉じます。

# <span id="page-56-0"></span>トラブルシューティングと制限事項 **- LSHOST** 関数と **LSFORCEHOST**  関数の操作

UFT または Service Test を新規インストールする場合,ライセンス・ウィザードでコンカ レント・ライセンス・サーバを1つ指定すると, UFT または Service Test は、パフォーマ ンスを最適化する目的で,このサーバを LSFORCEHOST 環境変数に自動的に定義しま す。ただし, OuickTest または Service Test からアップグレードする時点で LSHOST 変数 が既に定義されている場合,アップグレードのインストール手順では LSFORCEHOST の 設定は変更されません。

回避策: 必要に応じて, LSFORCEHOST 変数を手動で設定します(『HP Functional Testing Concurrent License Server インストール・ガイド』を参照)。

# 第 **6** 章

# <span id="page-58-0"></span>コンカレント・ライセンス・サーバの アンインストール

コンカレント・ライセンス・サーバは,必要に応じてアンインストールできます。

コンカレント・ライセンス・サーバをアンインストールすると,このサーバのコンカレ ント・ライセンスを使用しているコンピュータは,UFT と Service Test クライアントを実 行できなくなります。UFT または Service Test クライアントを実行するには,コンピュー タにそれぞれシート・ライセンスをインストールするか,別のコンカレント・ライセン ス・サーバにアクセスするようにコンピュータを設定する必要があります。シート・ラ イセンスへのコンカレント・ライセンスの変更に関する詳細については,関連するイン ストール・ガイドを参照してください。

ライセンス・サーバをアンインストールし,別のコンピュータに再インストールする場 合は,HP ソフトウェア・サポートに連絡して,サーバの新しいインストール先となるコ ンピュータのロッキング・コードに対応する新しいライセンス・キーを取得します。コ ンカレント・ライセンス・キーの申請の詳細については,26 [ページ「コンカレント・ラ](#page-25-1) [イセンス・キーの申請」を](#page-25-1)参照してください。

### コンカレント・ライセンス・サーバをアンインストールするには,次の手順を実行します。

 **1 lservrc** ファイルのバックアップを保存します。**lservrc** ファイルの場所は,製品が現 在インストールされているかどうかに応じて異なります。

製品がインストールされている場合,ファイルの場所は **lservrc** 環境変数によっ て指定されます。

ヒント:**lservrc** 環境変数のパスを確認するには,[マイ コンピュータ]を右クリッ クして「プロパティ]を選択します。「システムのプロパティ]ダイアログ・ボッ クスで「詳細設定]タブを選択して,「環境変数]をクリックします。LSERVRC 変数の[環境変数]ウィンドウの[**<**ユーザ**>** のユーザ環境変数]ボックスにパス が表示されます (例: C:\Program Files\Common Files\HP\License Manager\lservrc)。

製品がインストールされていない場合,このファイルは **lservnt.exe** と同じフォル ダに存在します。標準設定では、C:\Program Files\Common Files\SafeNet Sentinel\Sentinel RMS License Manager Server\WinNT\ です。

**ヒント: Iservnt.exe** の場所を確認するには, [スタート] > [設定] > [コント ロール パネル]>[管理ツール]>[サービス]を選択します。「サービス]ダイ アログ・ボックスで[**Sentinel RMS License Manager**]を右クリックし,[プロ **パティ**]を選択します。[実行ファイルのパス]ボックスに Iservnt.exe のパスが 表示されます。

 **2**[スタート]>[設定]>[コントロール パネル]>[アプリケーションの追加と削除] をクリックします。

「アプリケーションの追加と削除]ダイアログ・ボックスが開きます。

- **3** [Sentinel RMS License Manager 8.x.x] または [Sentinel LM Server 8.x.x] を選択 し, [削除] をクリックします。
- **4** 画面に表示される手順に従います。

注:コンカレント・ライセンス・サーバのアンインストールは,UFT または Service Test インストール DVD の **LicenseServer** フォルダにある **autorun.exe** ファイルを使用して 行うこともできます。CD は,ほかのバージョンのライセンス・サーバのアンインストー ルには使用しないでください。予想外の動作を引き起こす可能性があります。